# *How to use Smart Active Parts (Device Library)*

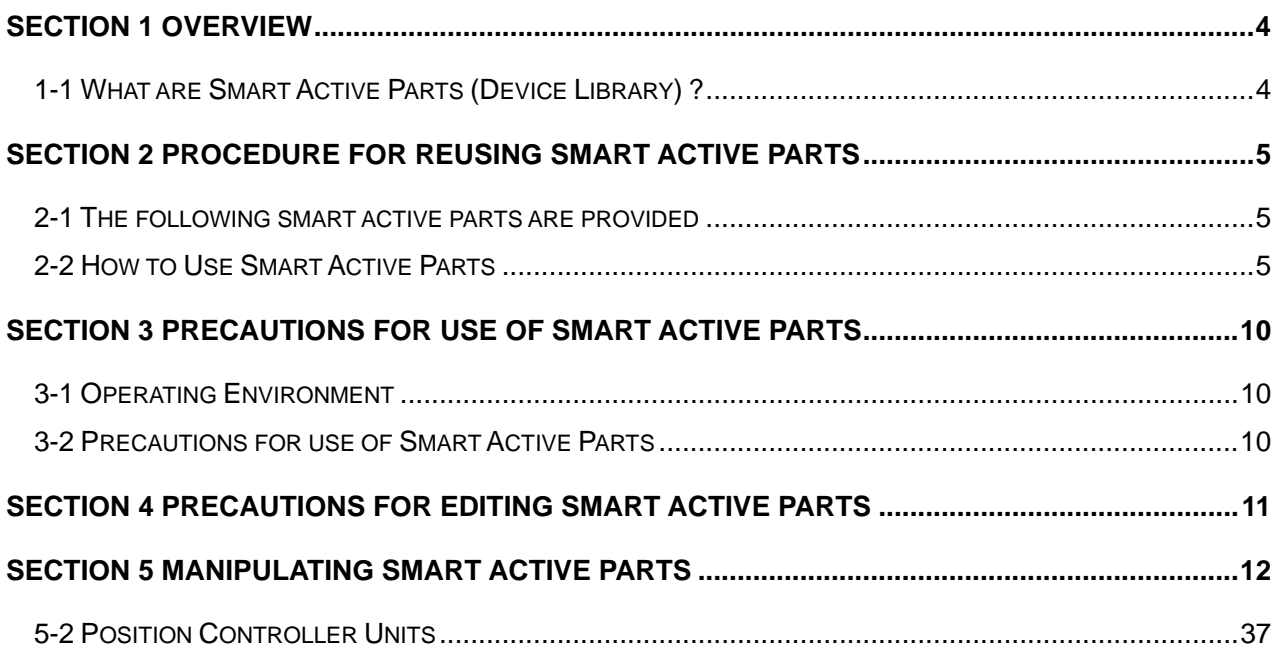

# **Revision History**

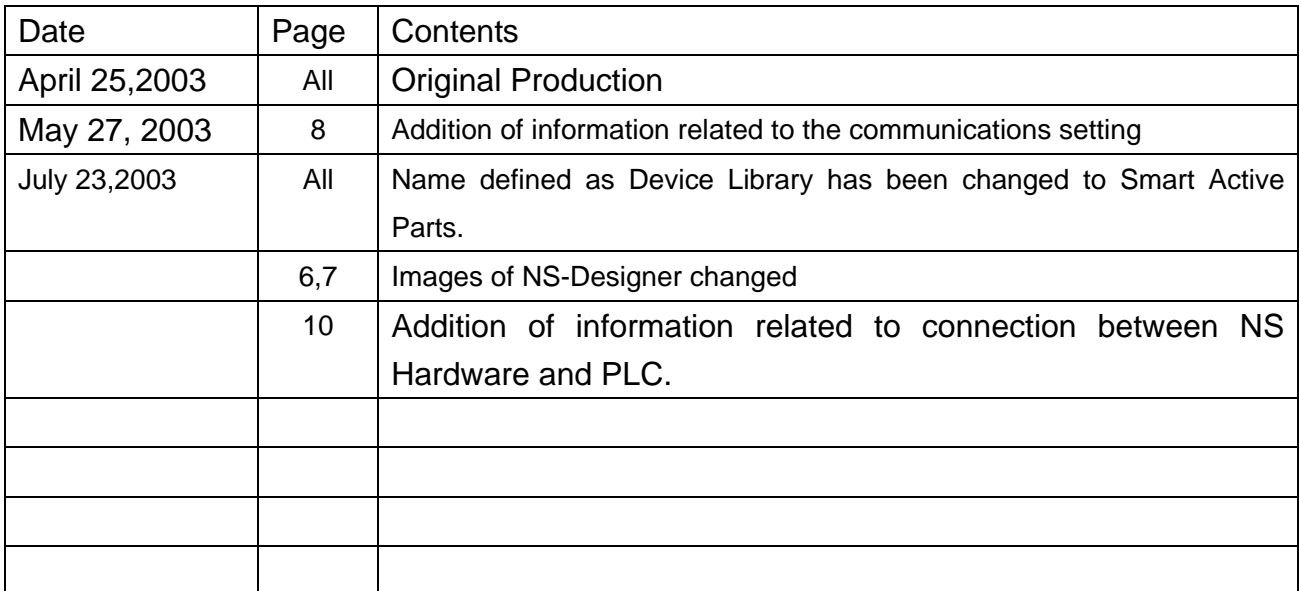

# <span id="page-3-0"></span>**Section 1 Overview**

## <span id="page-3-1"></span>**1-1 What are Smart Active Parts (Device Library) ?**

Smart Active Parts (Device Library) are generic name of libraries contained setting/monitor screens (E.g. Position Controller Units and Temperature Controllers). Users can make setting/monitor screens simply reusing Smart Active Parts which should have created according to Units for PLC before. Since Smart Active Parts are the sophisticated libraries which include communication settings, refer to Section 3 precautions for use of Smart Active Parts and Section 4 precautions for details on editing Smart Active Parts.

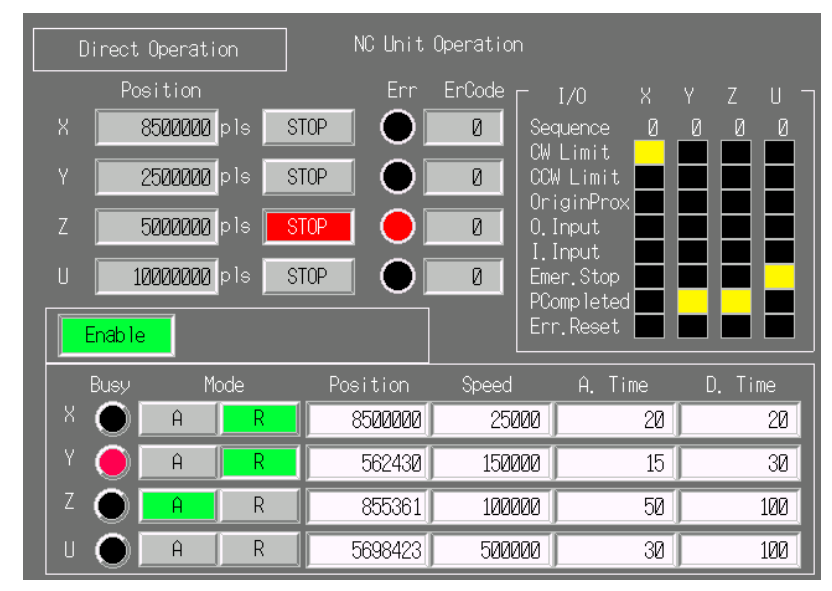

#### **Features**

Smart Active Parts has the following features.

- Smart Active Parts have communication functions so that no communication programs are required (Programless communication) to communicate with units (Temperature Controller, Position Controller Unit, DRT2 etc…).
- Smart Active Parts can be reused from the Use Library under Tools in the NS-Designer. All communication addresses for setting/monitor screens are automatically set just specifying Match No. or Unit No. of destination when reusing it. It is not necessary to check those using manuals as ever.
- Setting/monitor screens for NC and DRT2 can be created simply combining device libraries so that they work like the dedicated tools, such as CX-Position and Configurator, with PT.

# <span id="page-4-0"></span>**Section 2 Procedure for Reusing Smart Active Parts**

## <span id="page-4-1"></span>**2-1 The following smart active parts are provided**

CJ1M Functions for Built-in Input Setting, Origin Search and Origin Return DRT2 ID16/ID16S/ID08/ID08C/HD16C/OD16/OD08/OD08C DeviceNet, E5ZN PID Setting, Commands, SP Setting, Setting Area 0, and Front Panel Network Monitor CLK Network Status Monitor and DeviceNet Status Monitor Position Controller Unit Direct Operation, JOG Operation, Origin Search, Origin Return, Teach, Changing Present Value, and Input Data Screens

## <span id="page-4-2"></span>**2-2 How to Use Smart Active Parts**

To use Smart Active Parts, select *Use* in the Use Library dialog box under *Tools* and paste the selected Smart Active Parts on the screen.

The procedure for pasting Smart Active Parts is as follows.

Settings(S) Layout(L) | Tools(T) | Window(M) Help(H) Screen Maintenance(P)...<br>Sheet Maintenance(M)... 미아시피자  $\boxed{=}$  $Validation(E)$ ...  $CtrH$ Validation Result(Q)... Ctrl+Q  $\overline{\phantom{a}}$  $\begin{array}{l} \text{Functional Object List}(\underline{\mathsf{L}}) \text{\dots} \\ \text{List Up Functional Objects Used}(\underline{\mathsf{U}}) \text{\dots} \end{array}$  $CtrH$ List Up Functional Objects Os<br>List Up Addresses Used(A)...<br>Address Cross Reference(<u>R</u>)...  $Ctr$ H $R$ Edit Background Bitmap(B) **Lise Library**<sup>(1)</sup> Test $\overline{\mathbb{D}}$ .  $Ctr$ HT Resource Report(S) Options(O)...

1. Select Tools-Use Library on the tool bar.

#### 2. Select the desired Smart Active Parts

When selecting Use Library, the following Library dialog box appears.

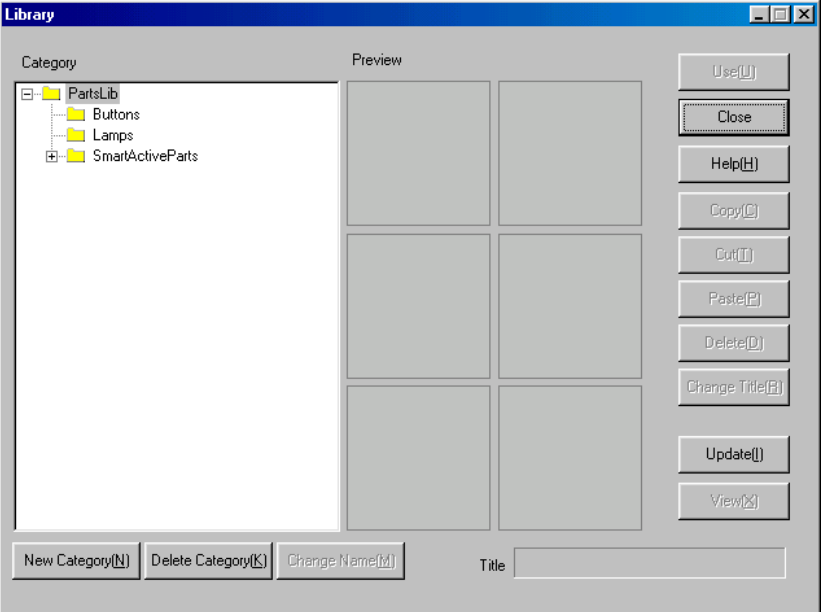

When double clicking on the SmartActiveParts folder in the list box of Category, the installed device libraries will appear.

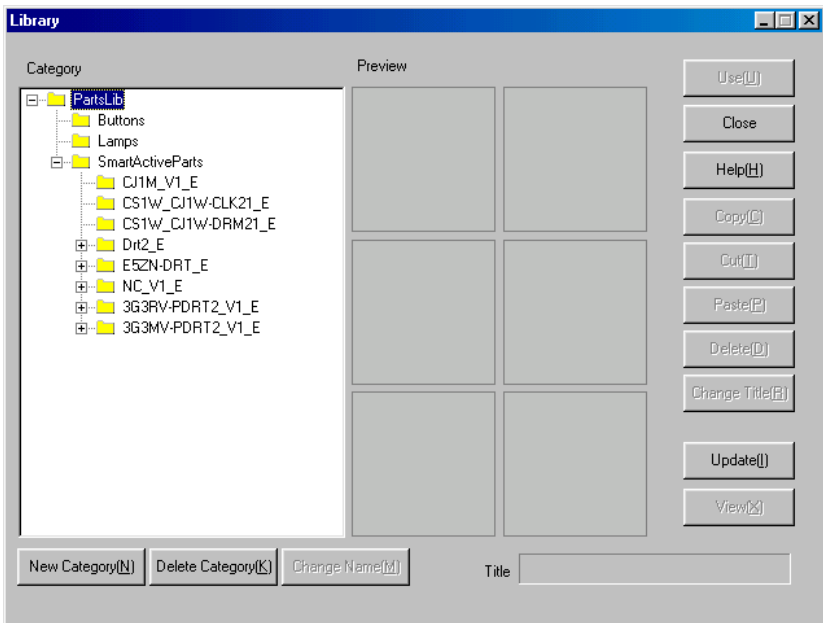

Select the desired device folder under the SmartActiveParts, and then libraries relating to the selected device will be displayed in thumbnail-size images. Click the thumbnail-size image to show the desired Smart Active Parts. The title of the selected Smart Active Parts will be shown in the title field at the bottom of the dialog.

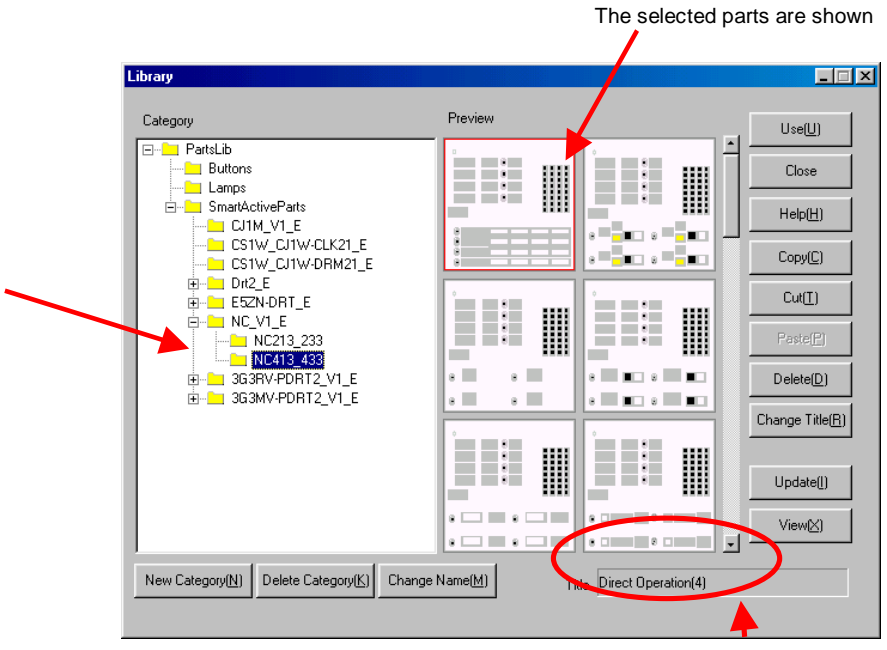

The selected title is shown

3. Select the desired library in the preview box and click the Use button at the top right of the dialog box.

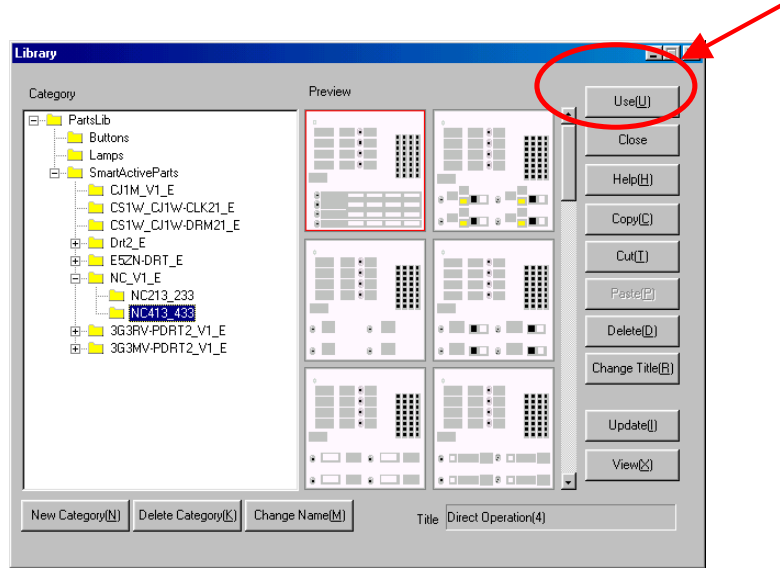

4. When clicking the Use button, the selected Smart Active Parts will be pasted on the top left of top left of the screen.

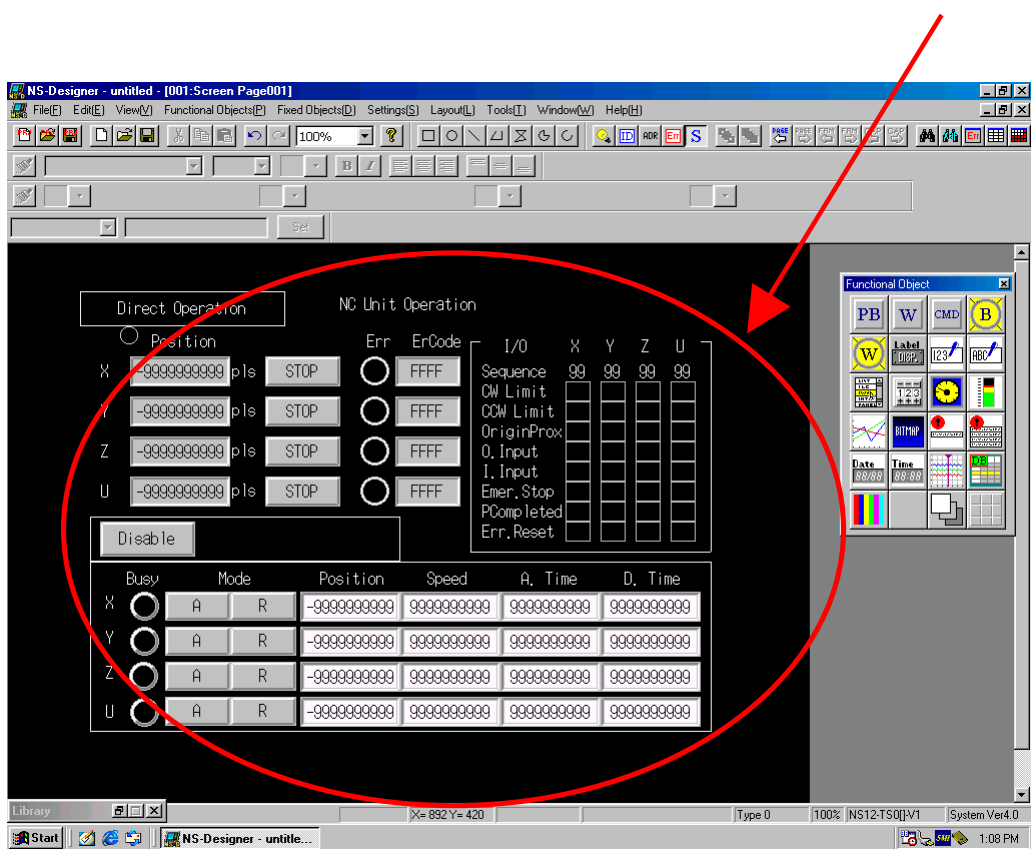

#### 5. Communication settings

Click the Smart Active Parts after pasting it on the screen. Smart Active Parts Communication Setting dialog box appears. Make the settings for the following items.

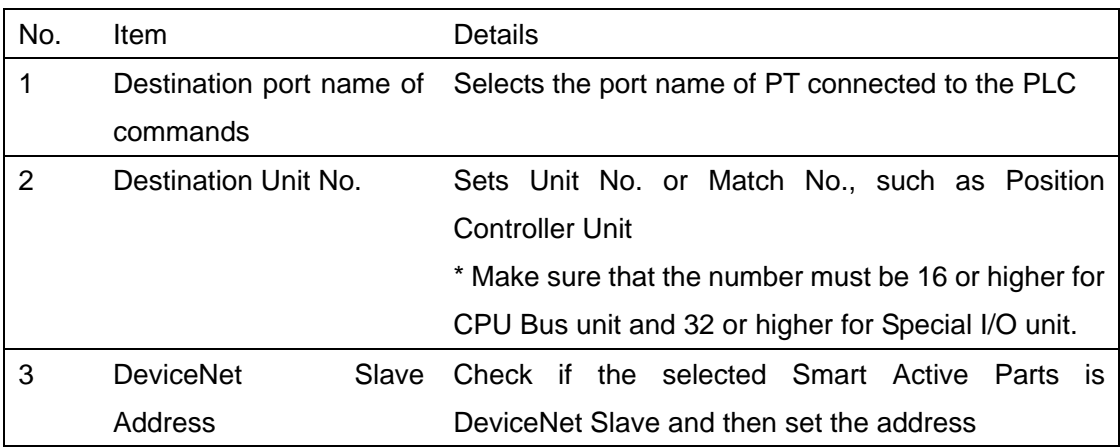

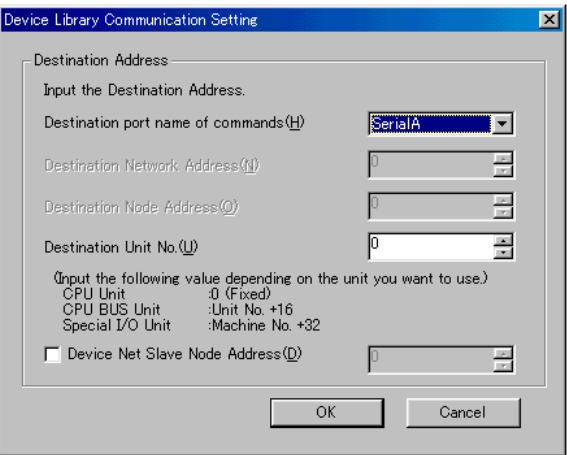

In a series of sharing Smart Active Parts have been completed.

Refer to Section 3 precautions for use of Smart Active Parts and Section 4 precautions for details on editing Smart Active Parts.

# <span id="page-9-0"></span>**Section 3 Precautions for Use of Smart Active Parts**

Please note that the following precautions when using Smart Active Parts.

## <span id="page-9-1"></span>**3-1 Operating Environment**

1. NS-Designer Ver.4.0 is required.

2. Project data version 3.0 or later (version shown beside the System Version in the Project Property dialog under Settings in the NS-Designer) is required for operating project (screen data).

If you try to paste Smart Active Parts on the screen with project data version 2.0 or earlier, a warning message dialog appears and Smart Active Parts cannot be pasted on the screen.

3. When connecting the PLC and PT by a Serial network (1:N NT Links), set *NT/PC Link Max* on the *Settings-Host Link Port* tab Page in the CX-Programmer to a value greater than 1.

## <span id="page-9-2"></span>**3-2 Precautions for use of Smart Active Parts**

Smart Active Parts have the following restrictions unlike other functional objects, such as buttons and lamps.

Smart Active Parts cannot be copied, pasted, or cut.

To place the same Smart Active Parts more than one, select *Tools*-*Use Library* and click the desired sample.

Screens contained Smart Active Parts cannot be duplicated or deleted in the Screen Maintenance. Delete the Smart Active Parts first and then perform screen maintenance.

# <span id="page-10-0"></span>**Section 4 Precautions for Editing Smart Active Parts**

Please note that the following precautions when using Smart Active Parts.

To edit Smart Active Parts, check the Open property dialog for the Smart Active Parts in the Edit/Disp tab of Options dialog box under the Tools.

> $\nabla$  Open property dialog for the device library  $\nabla$ Note) Do NOT change address settings of the object(s) which<br>composes the device library.

Smart Active Parts cannot be edited without checking it.

To edit objects grouped as Smart Active Parts, double click on the desired object. The appropriate property dialog box appears and you can edit it.

Make sure that size and position will NOT be reflected to the Smart Active Parts even if the value has been changed. (Size and position for objects grouped as Smart Active Parts are fixed.) However, size and position for Smart Active Parts itself can be changed.

Color and text attribute set for Smart Active Parts cannot be copied.

# <span id="page-11-0"></span>**Section 5 Manipulating Smart Active Parts**

This section describes functions, setting items and operations for Smart Active Parts (Device Library).

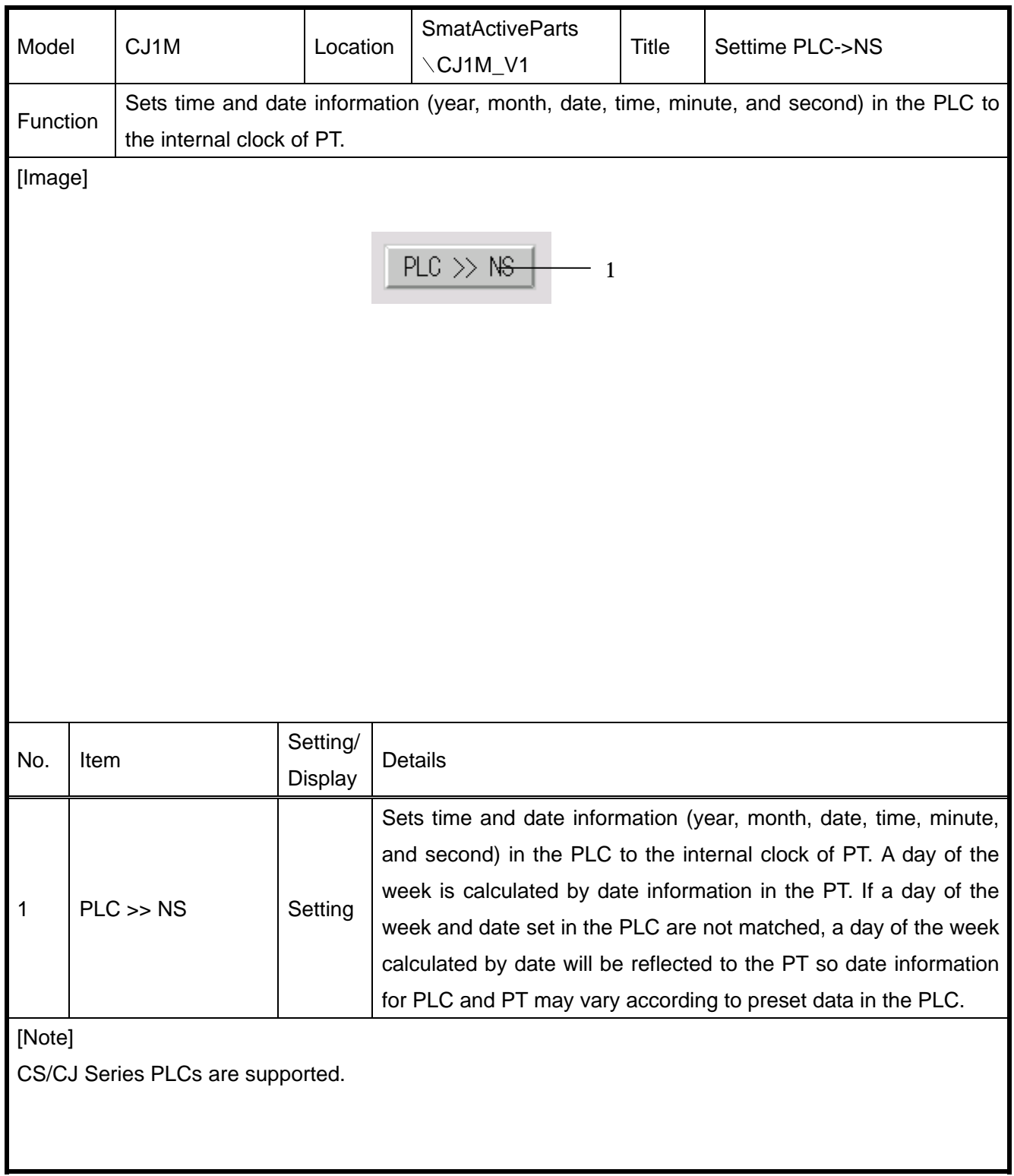

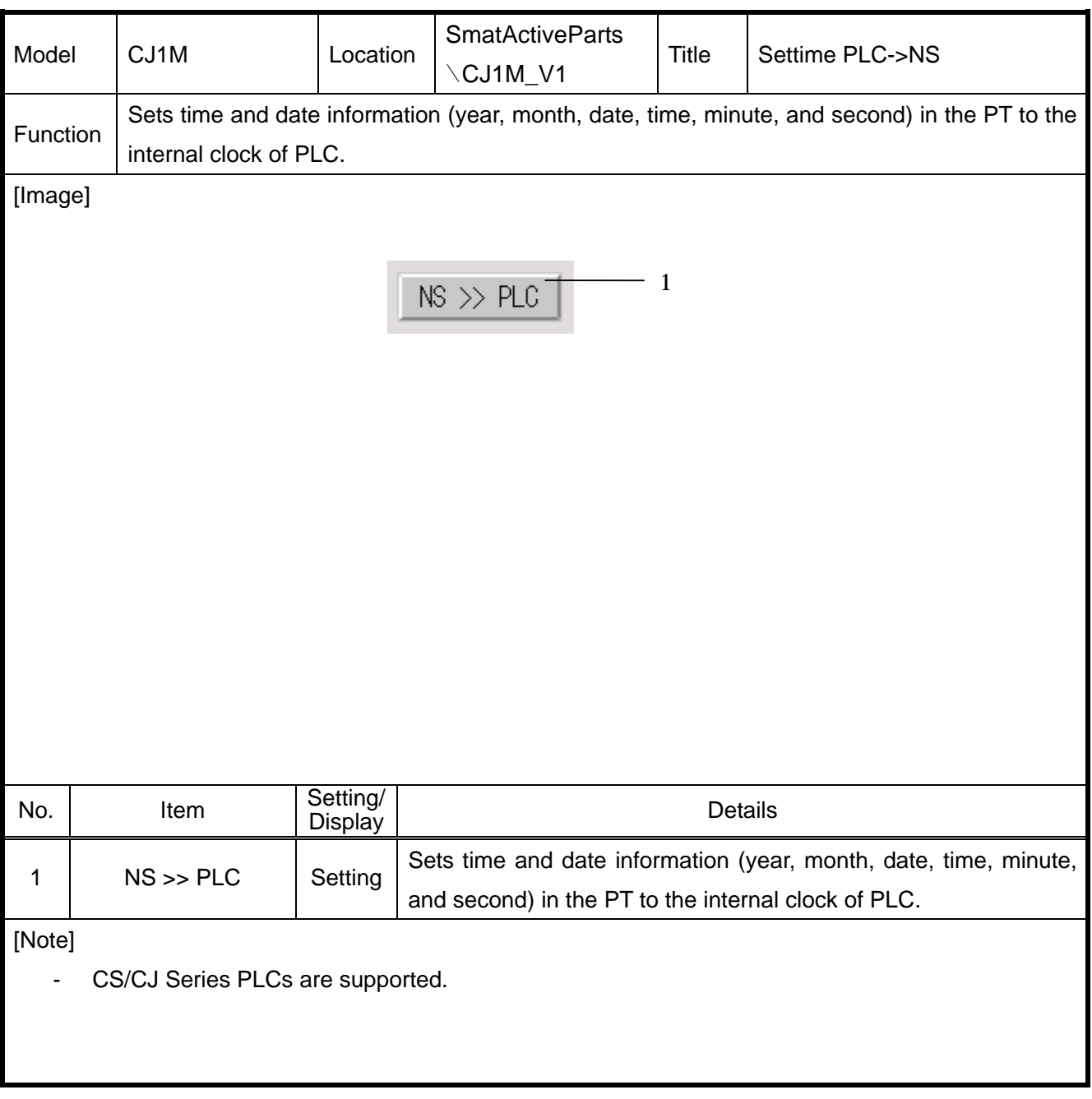

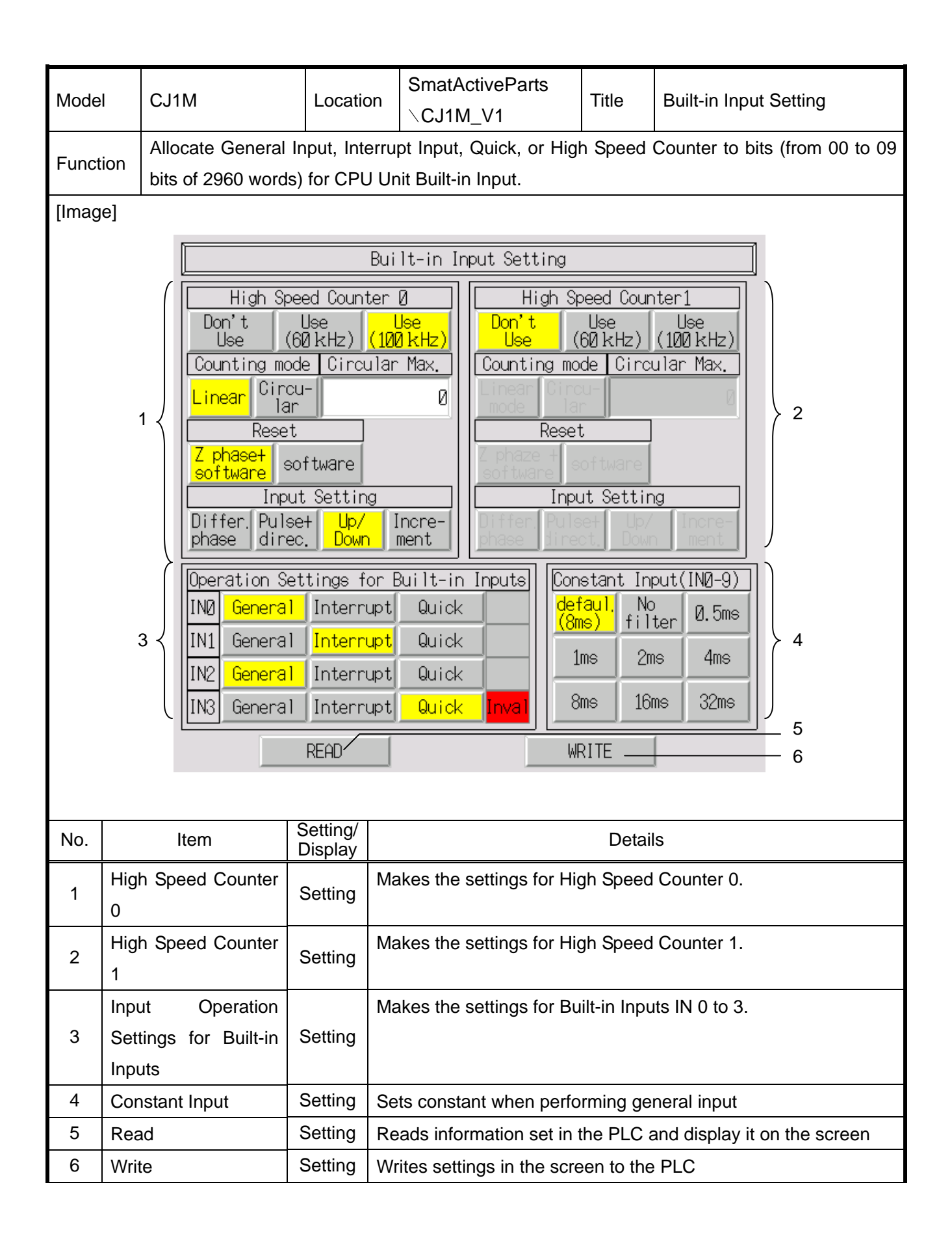

When Z phase and software reset are selected in the Input Setting for High Speed Counter 0, Z phase (reset input) will be allocated to IN3.

When Z phase and software reset are selected in the Input Setting for High Speed Counter 1, Z phase (reset input) will be allocated IN2.

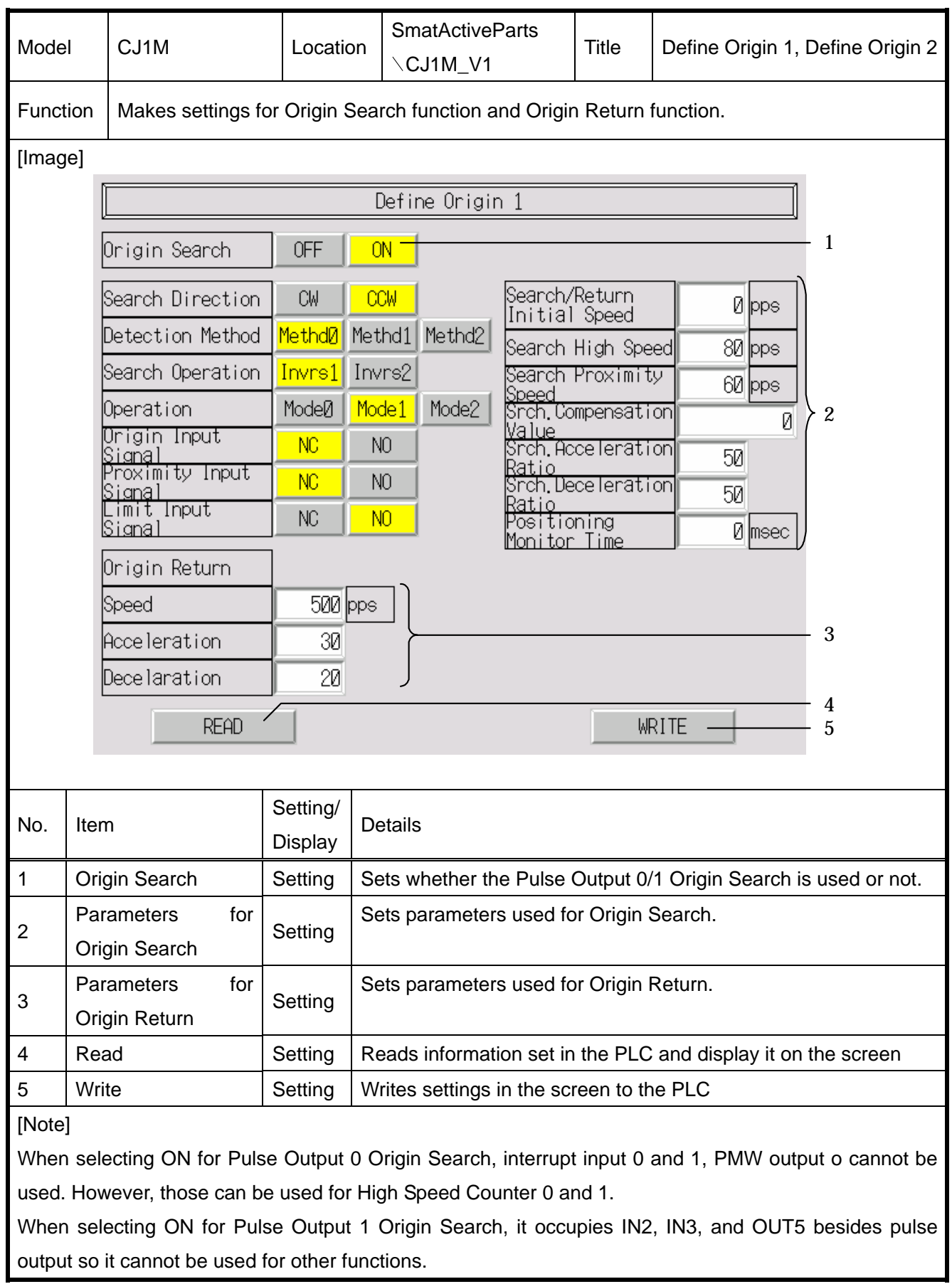

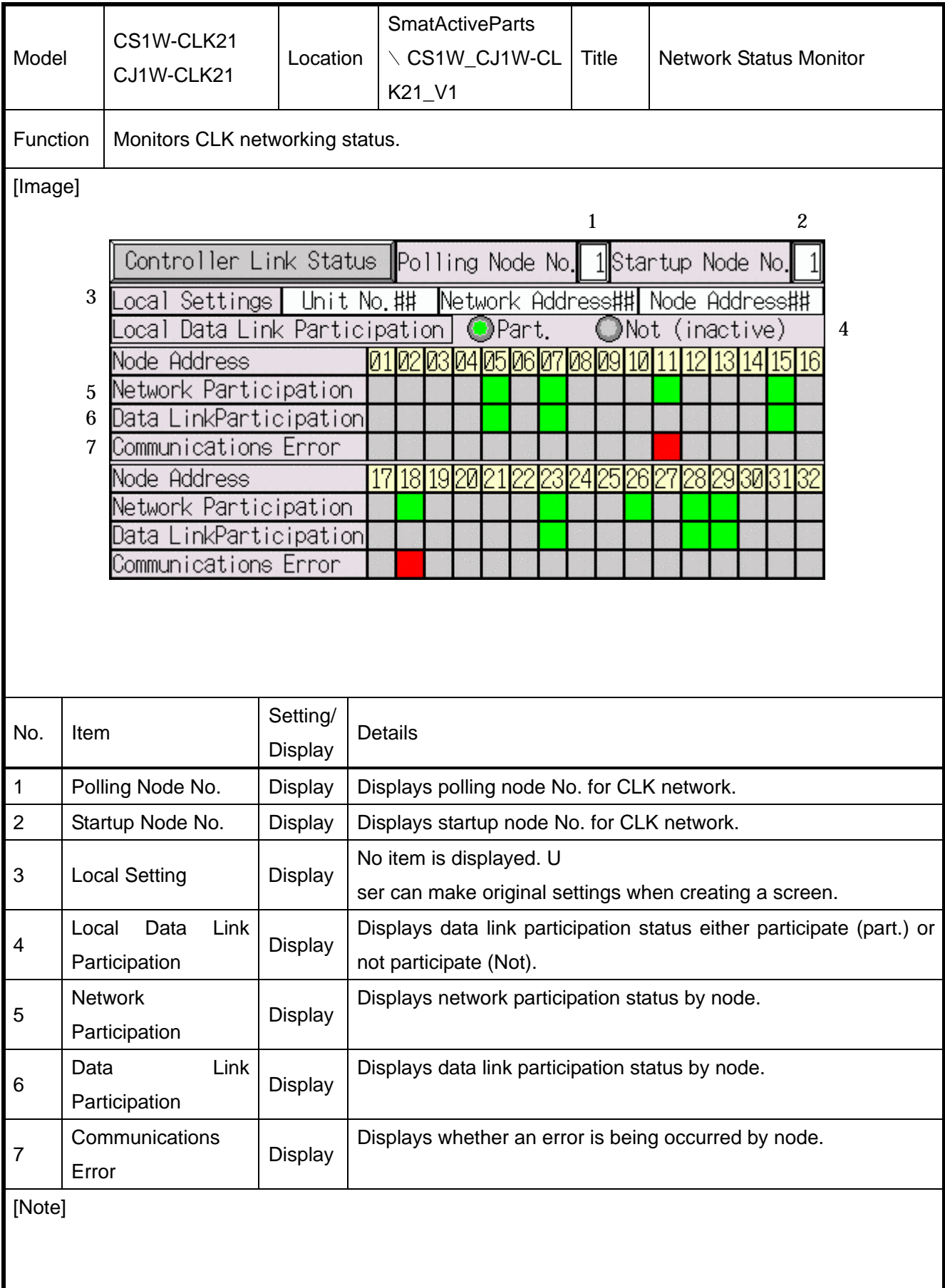

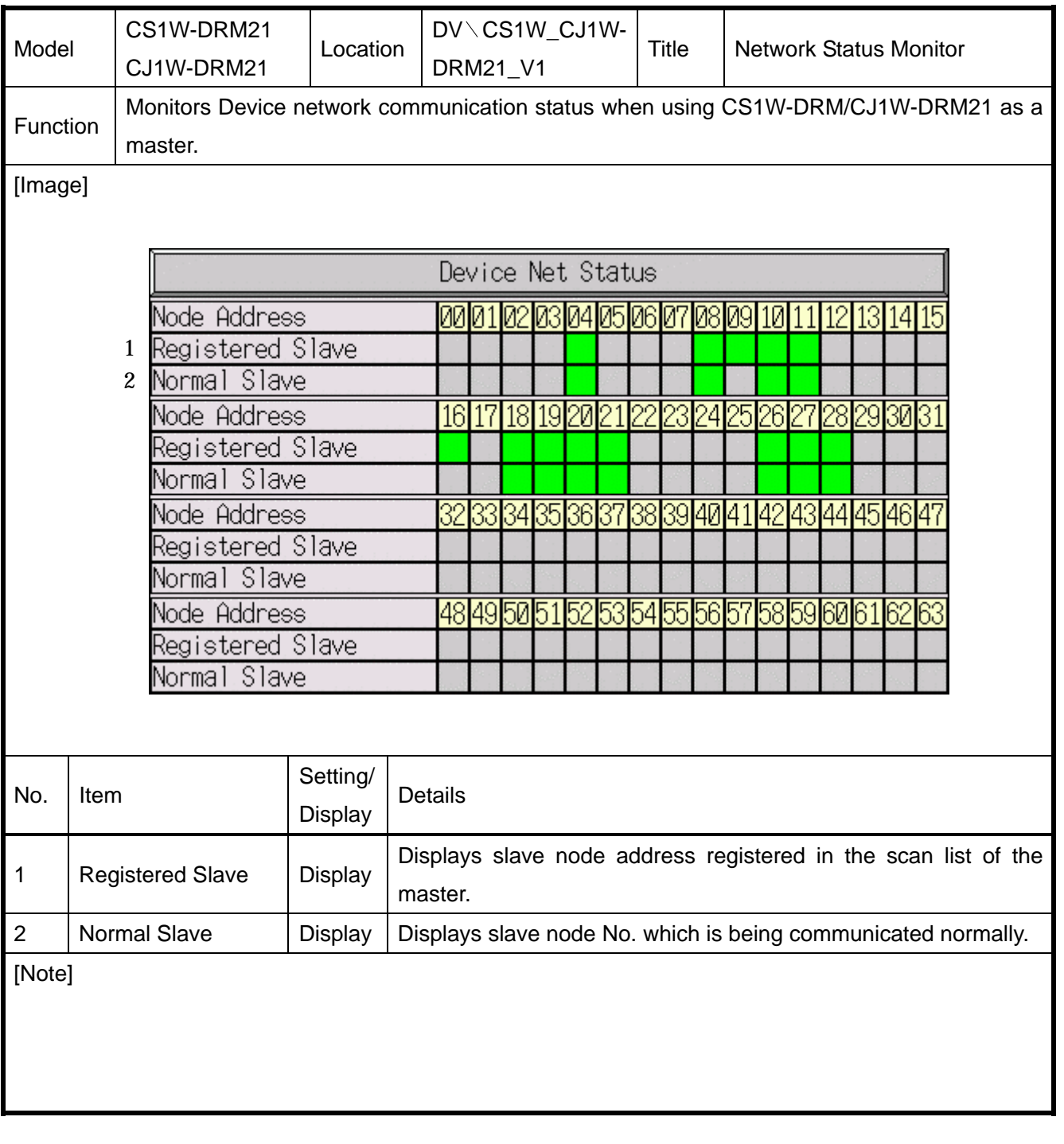

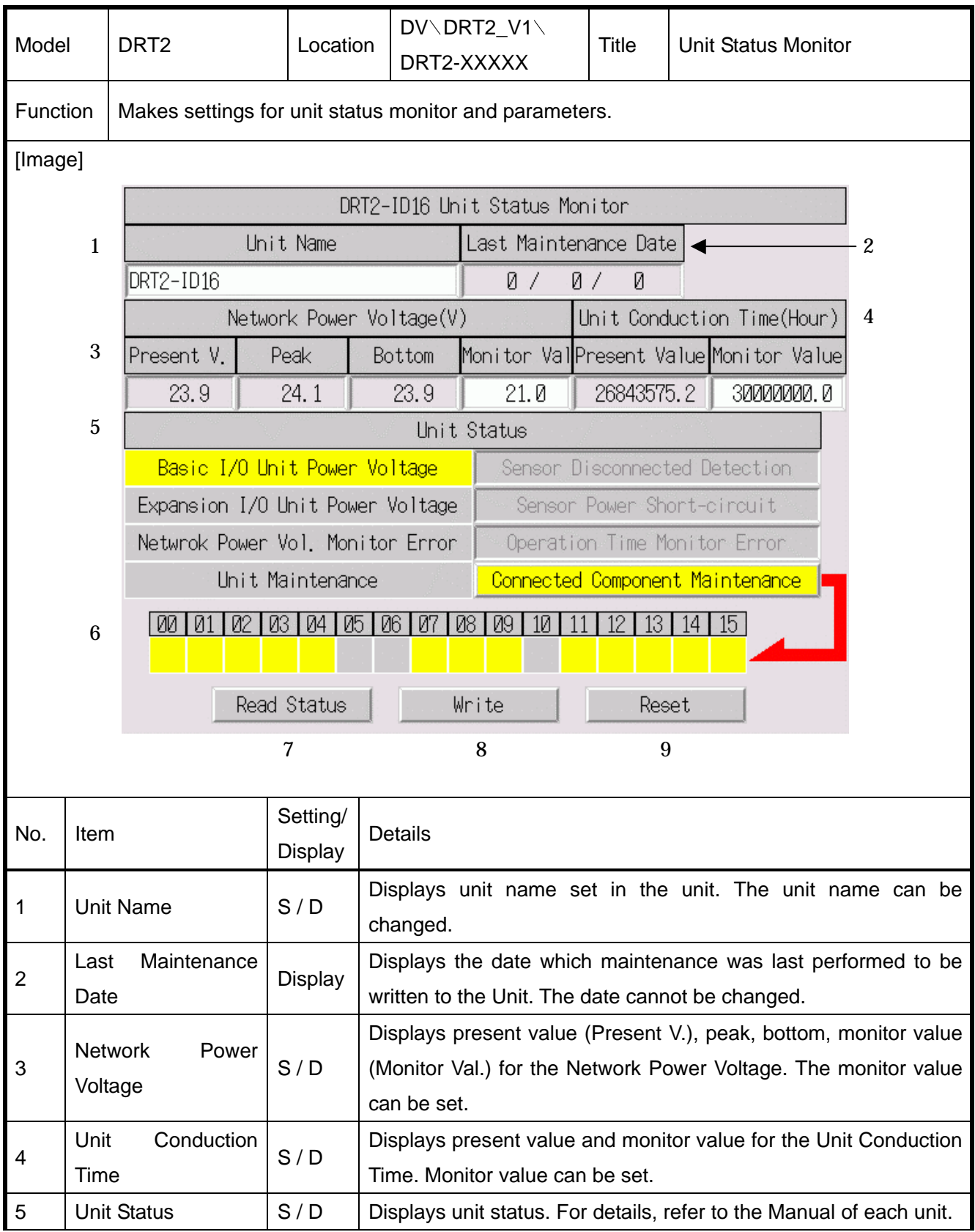

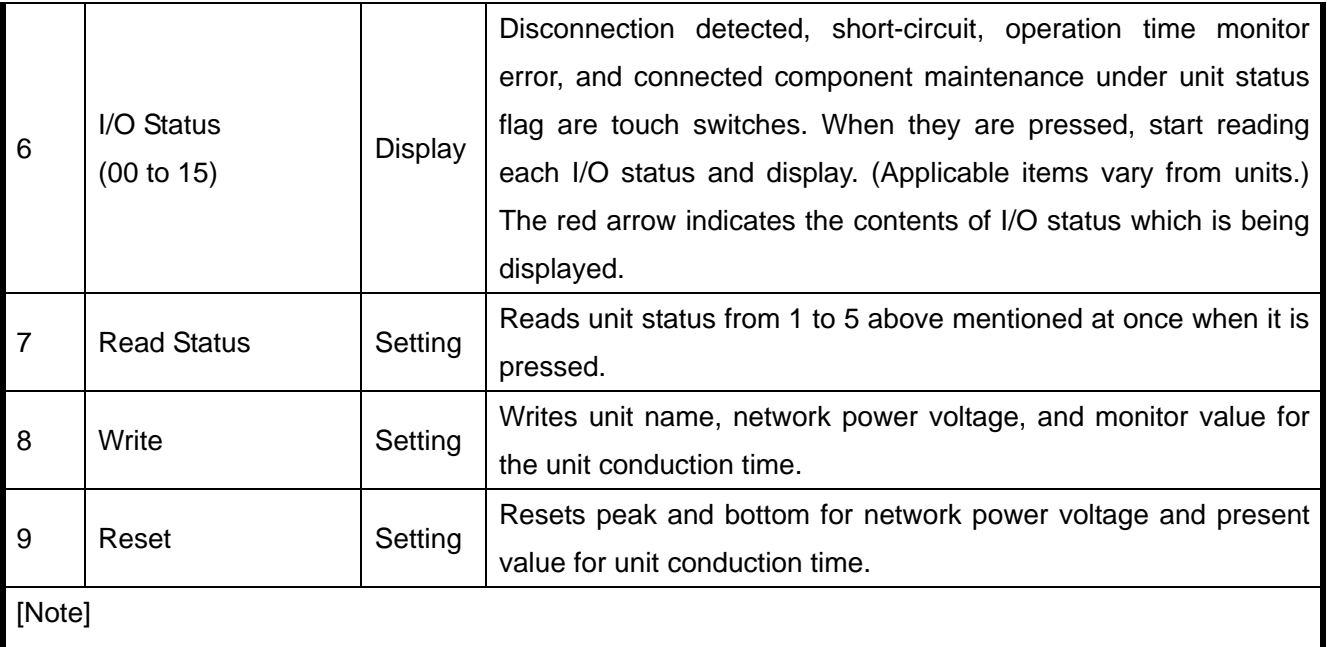

Select *Settings*-*Unit & Scale* Setting and set 0.1 for the scale at the unit No. 1000 when using those parts.

The contents of unit status flag differ from units. For details, refer to DRT2 series manuals.

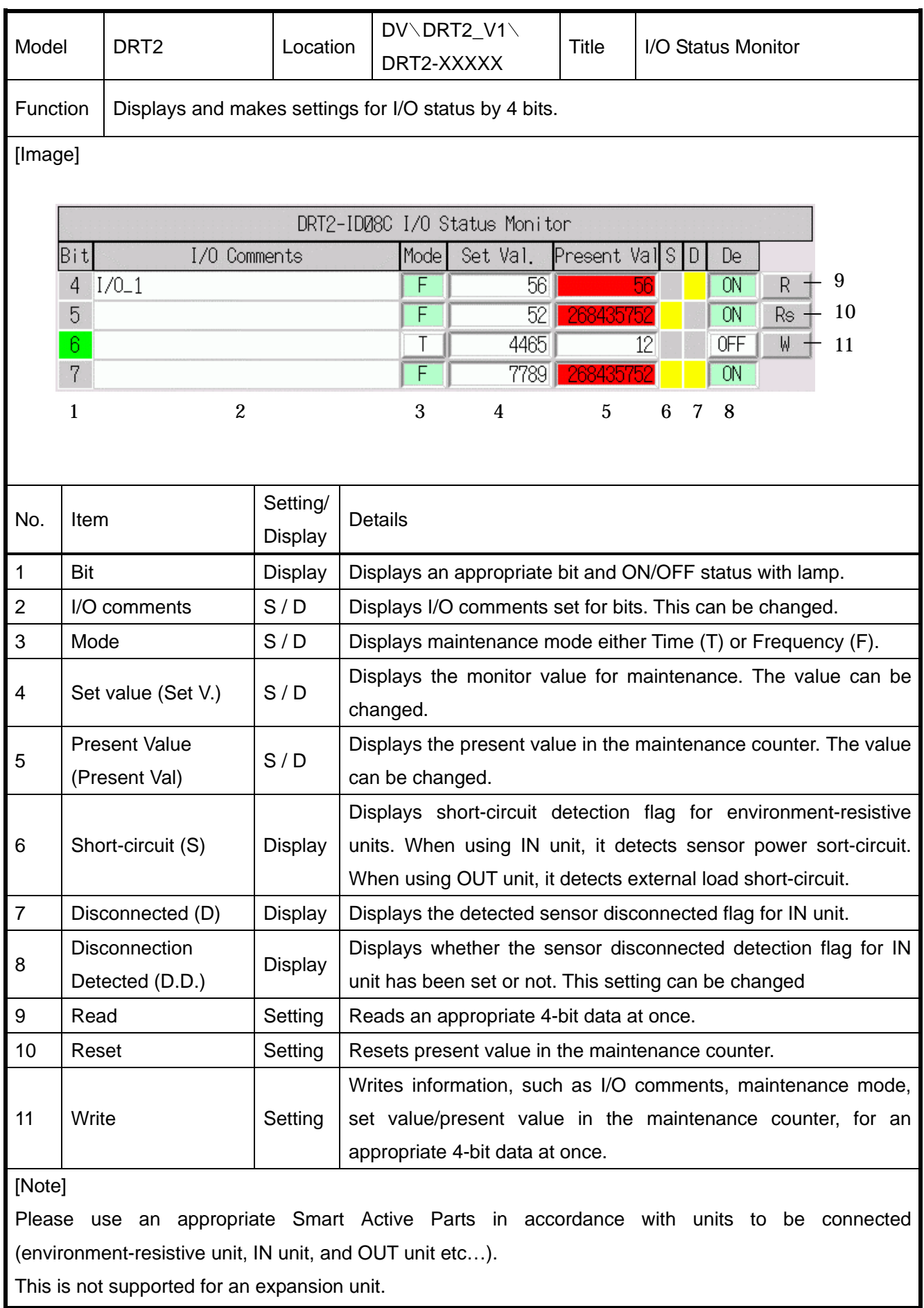

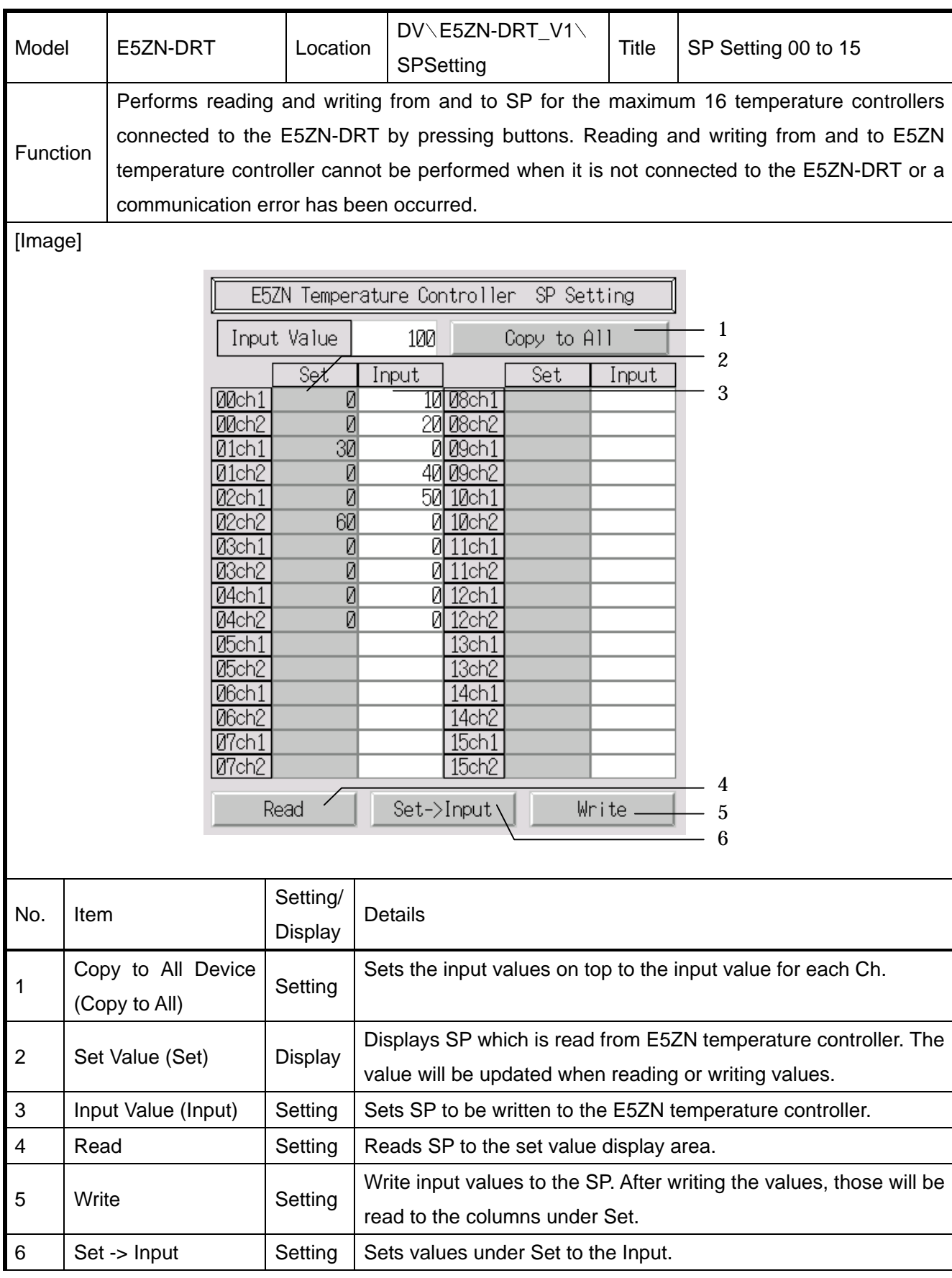

Set 6 seconds or more for *Comm.Time-Out* in the PT when using those Smart Active Parts.

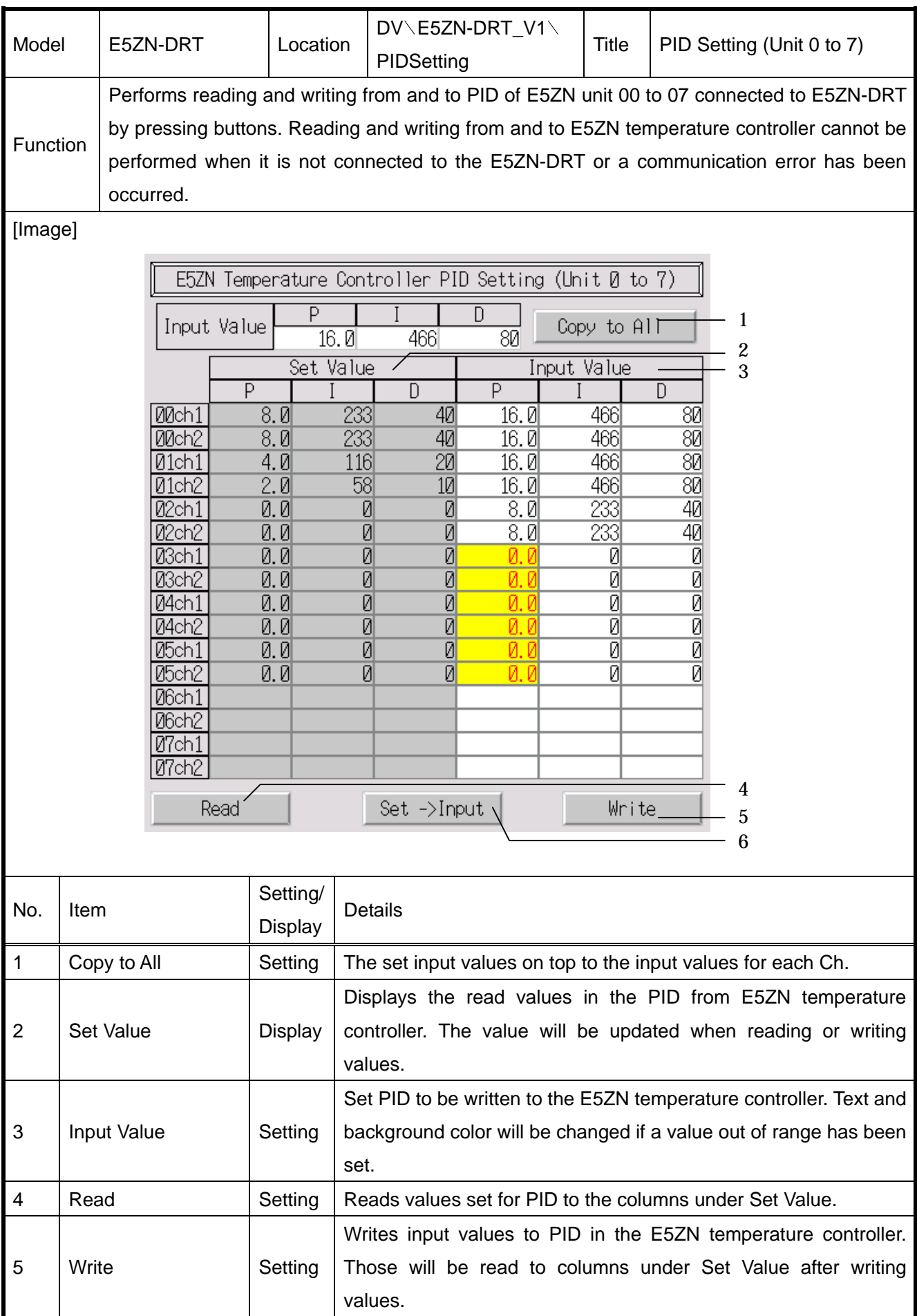

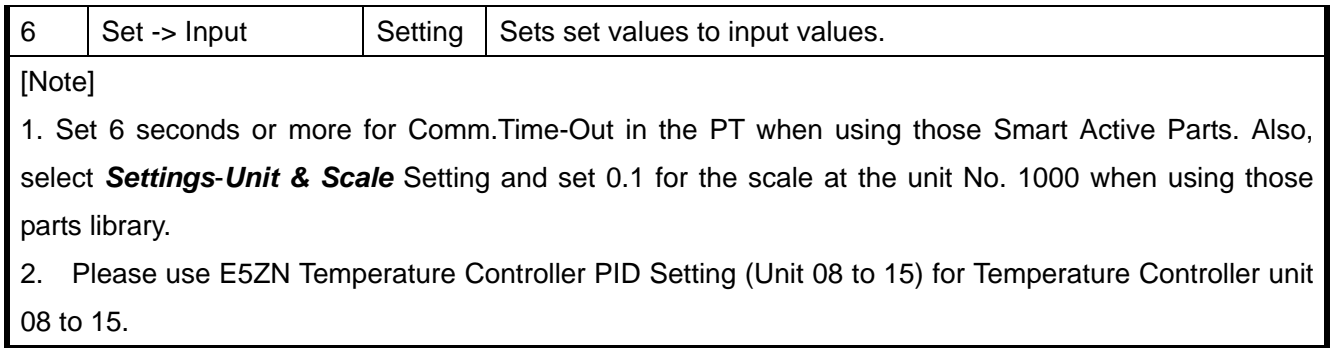

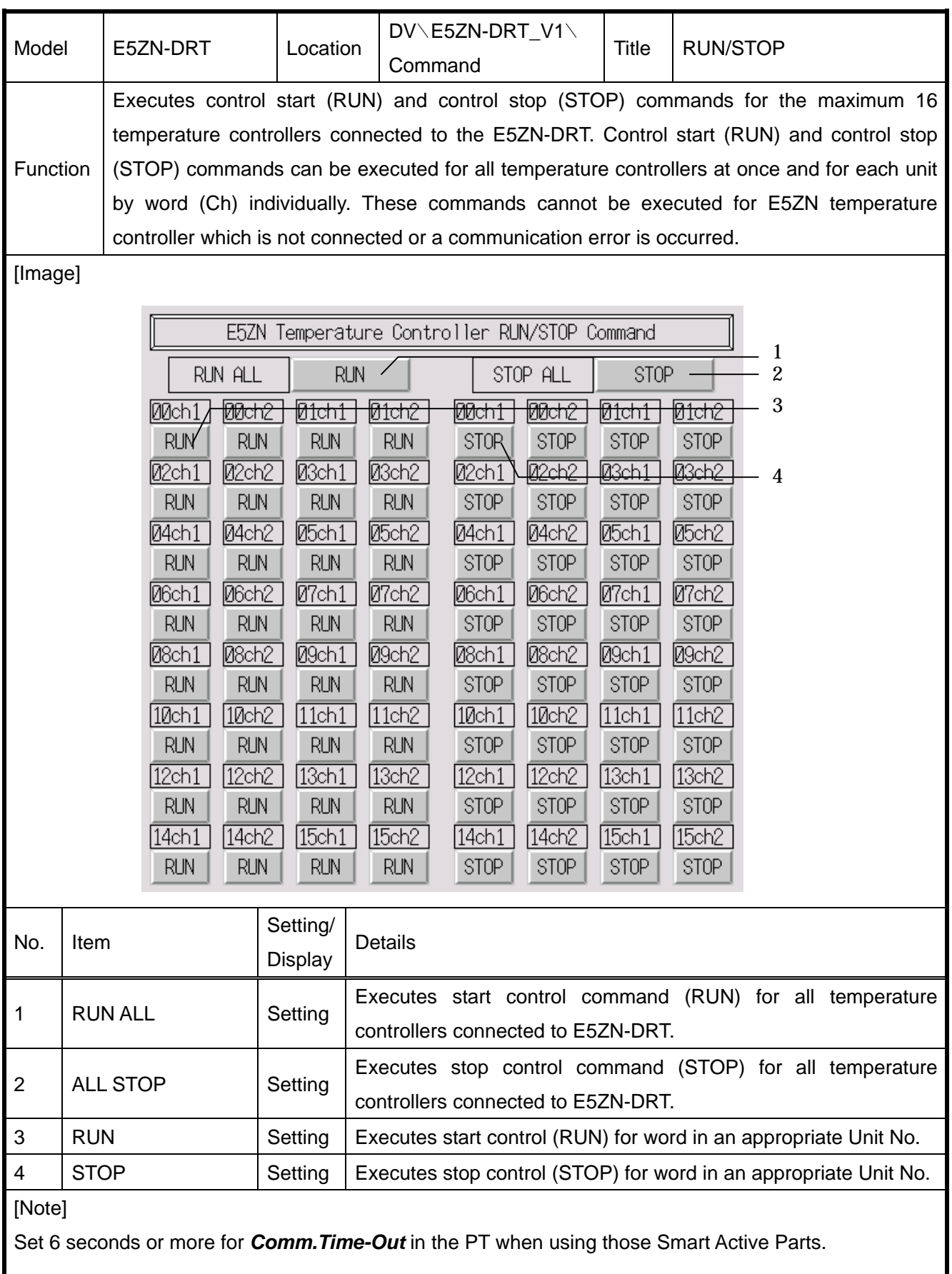

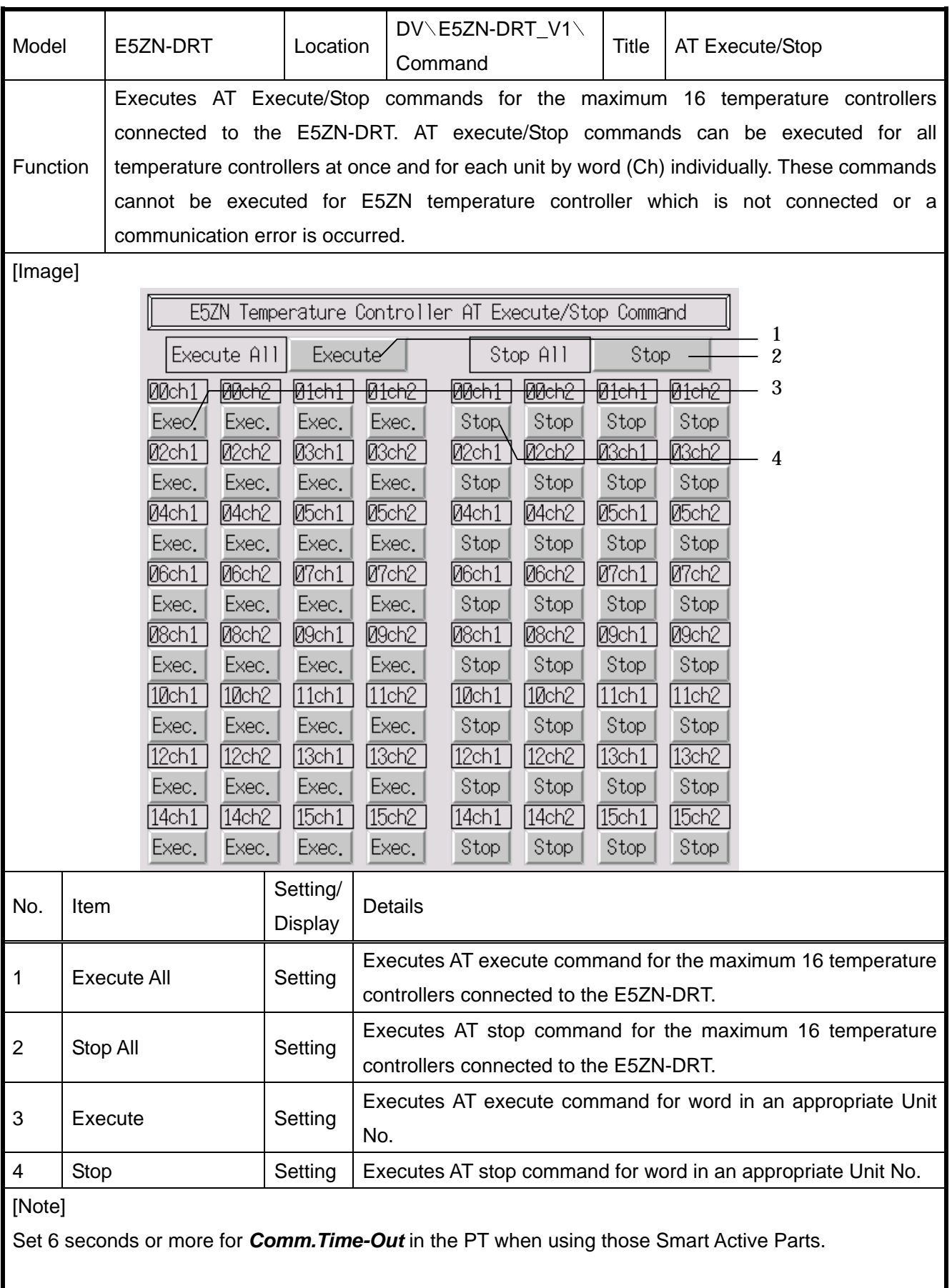

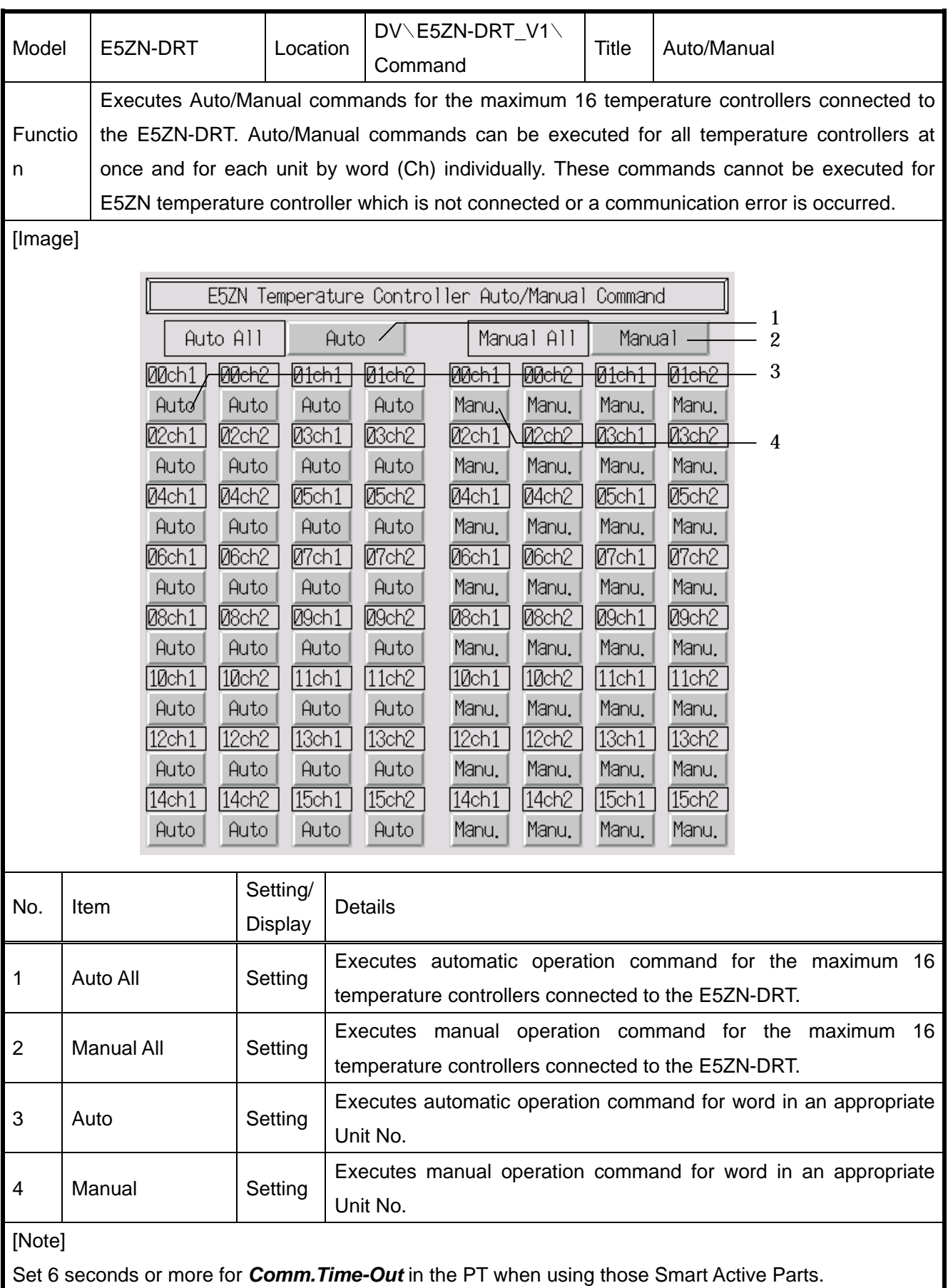

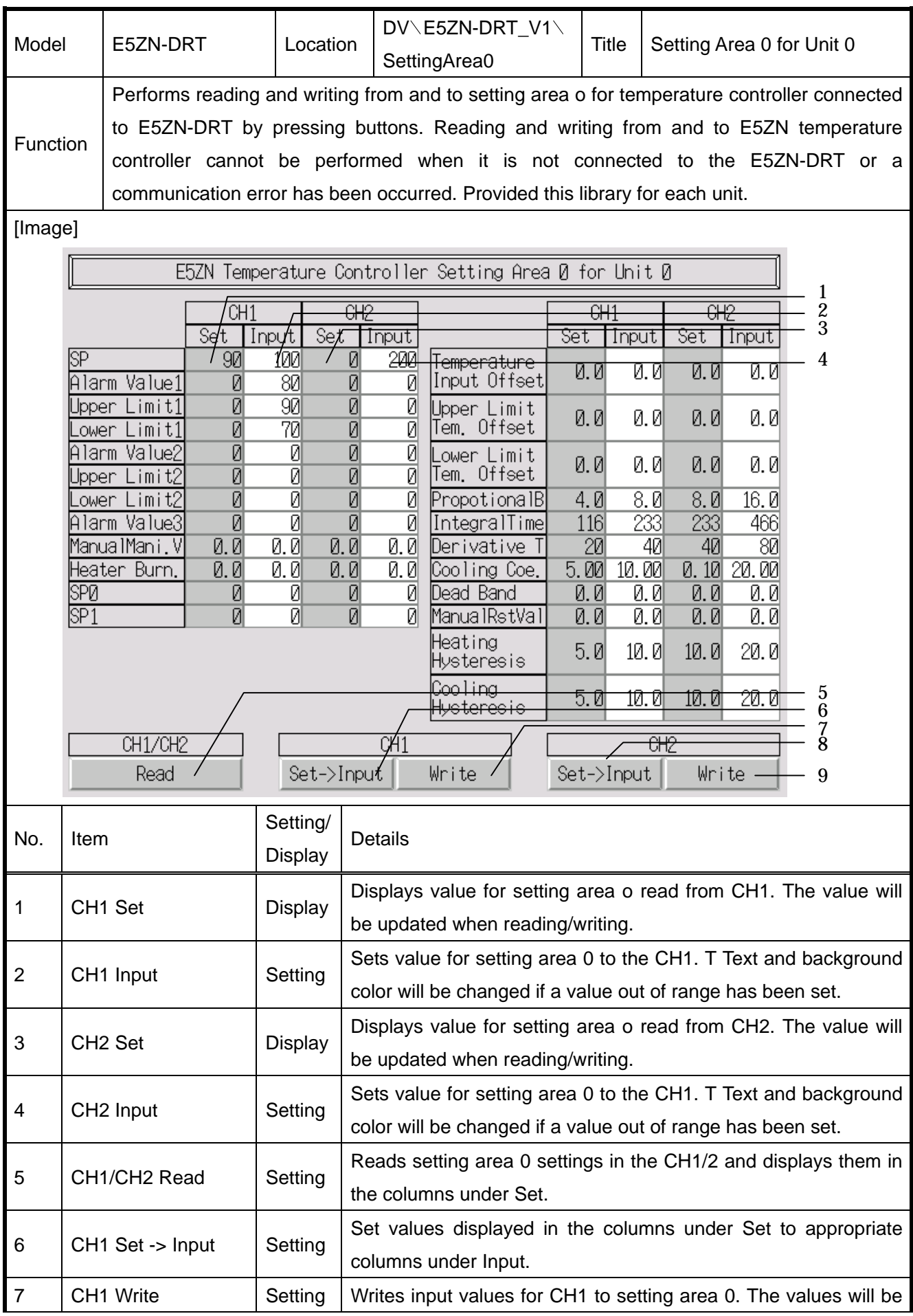

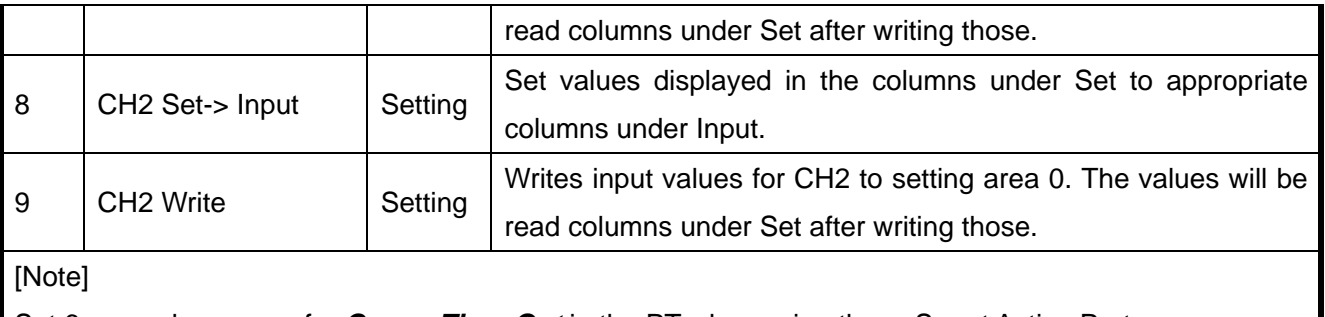

Set 6 seconds or more for *Comm.Time-Out* in the PT when using those Smart Active Parts.

Select *Settings*-*Unit & Scale* Setting and set 0.1 for the scale at the unit No. 1000 when using those parts.

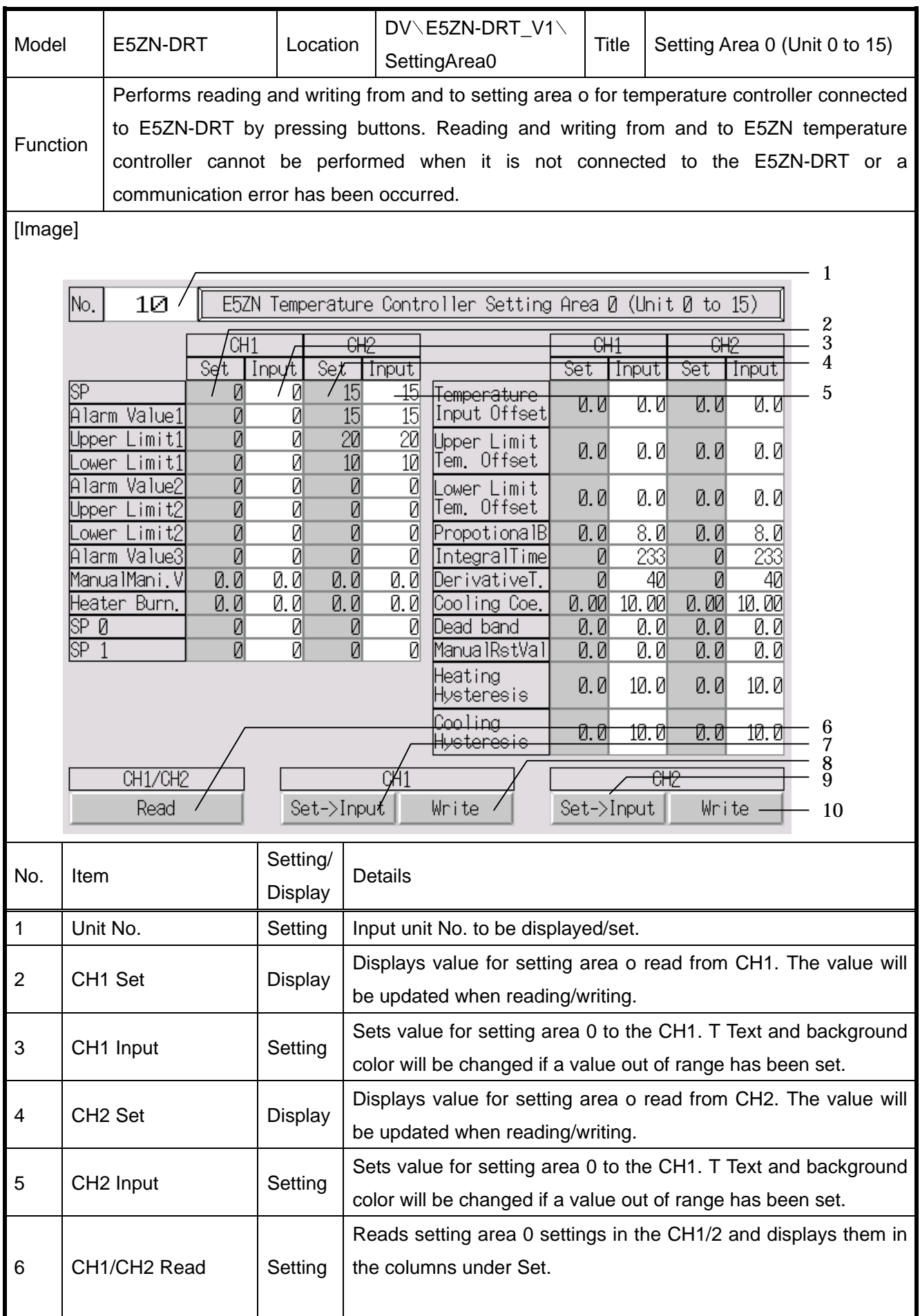

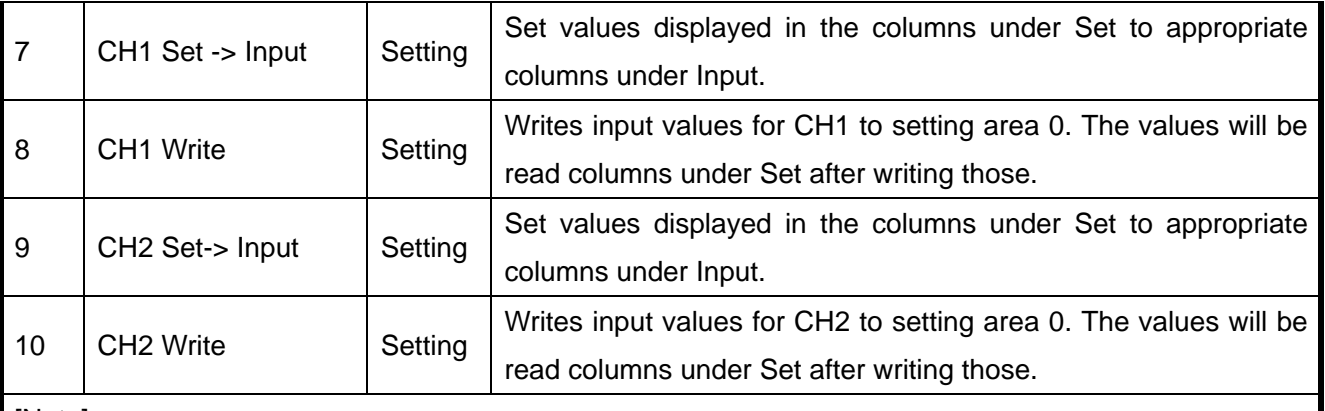

Set 6 seconds or more for *Comm.Time-Out* in the PT when using those Smart Active Parts.

Select *Settings*-*Unit & Scale Setting* and set 0.1 for the scale at the unit No. 1000 when using those parts.

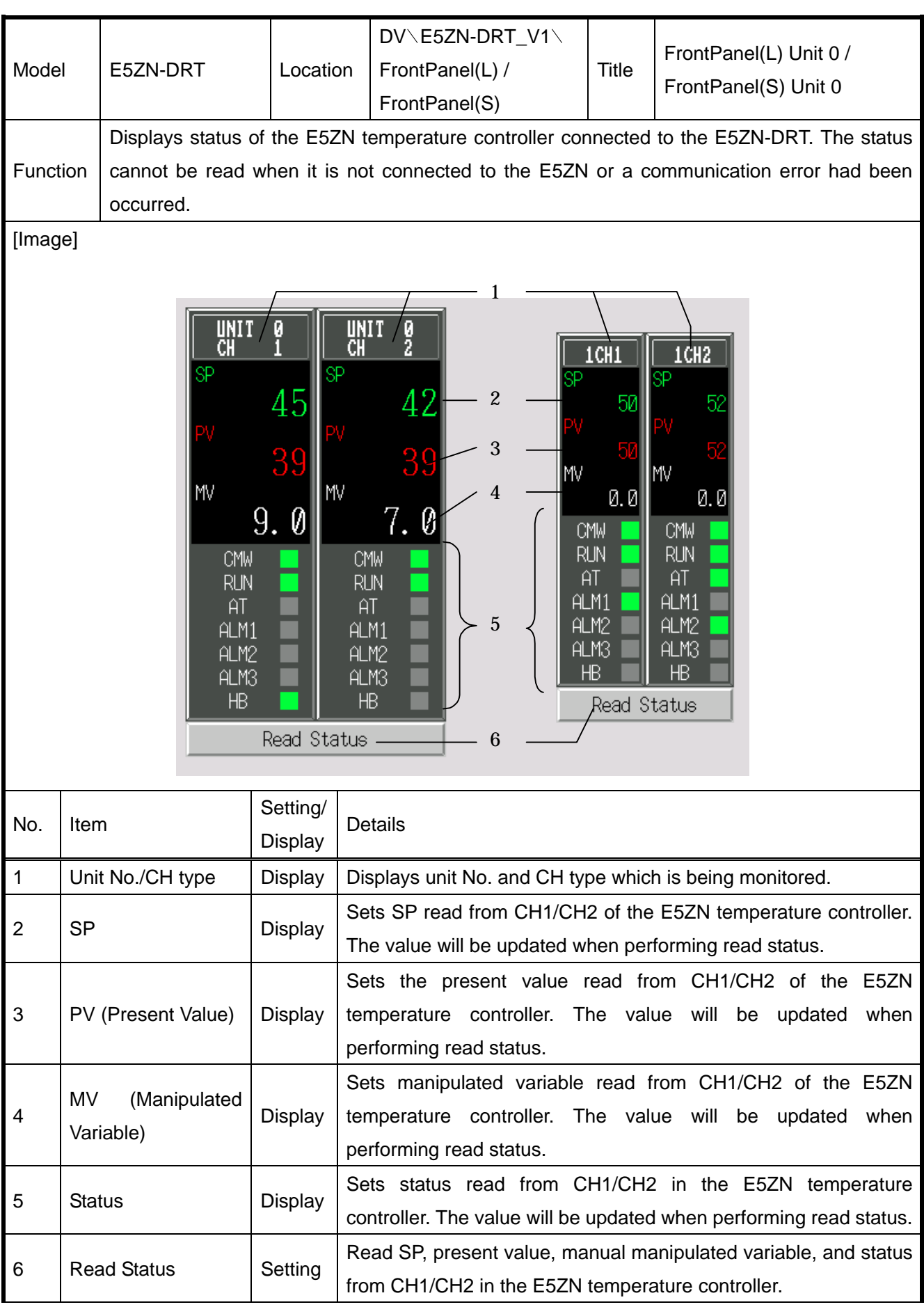

Set 6 seconds or more for *Comm.Time-Out* in the PT when using those Smart Active Parts.

Select *Settings*-*Unit & Scale Setting* and set 0.1 for the scale at the unit No. 1000 when using those parts.

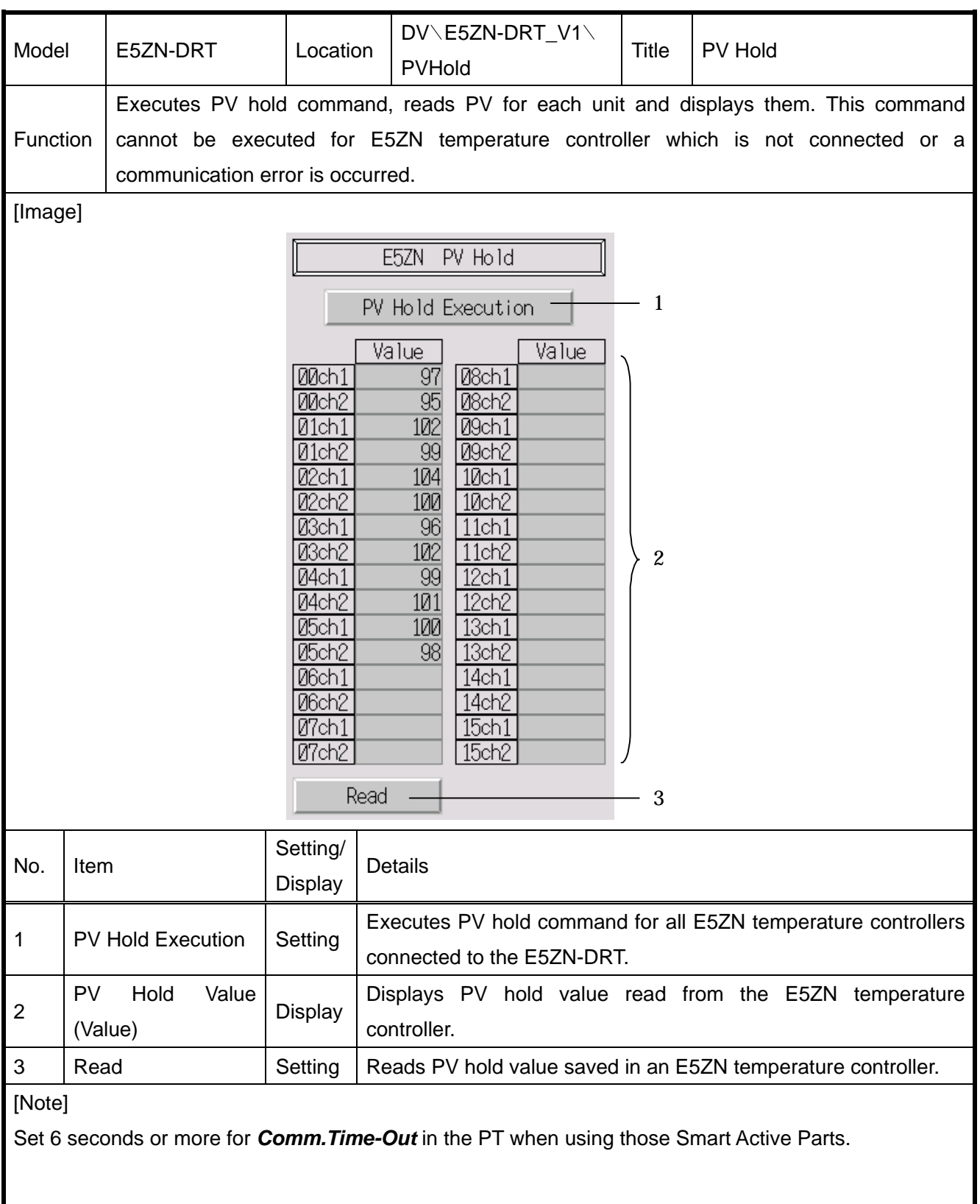
# - **Position Control Units**

Smart Active Parts of Positon Control Units described in this section can be used only when beginning word of the operating data area destination is determined (fixed) by the unit number.

E.g. Case that the unit number is two. The operating data area is fixed from  $m + 116$  to  $m + 187$ . Set 0000 for operating data area (m) to fix the beginning word. m=D2000+100xunit number

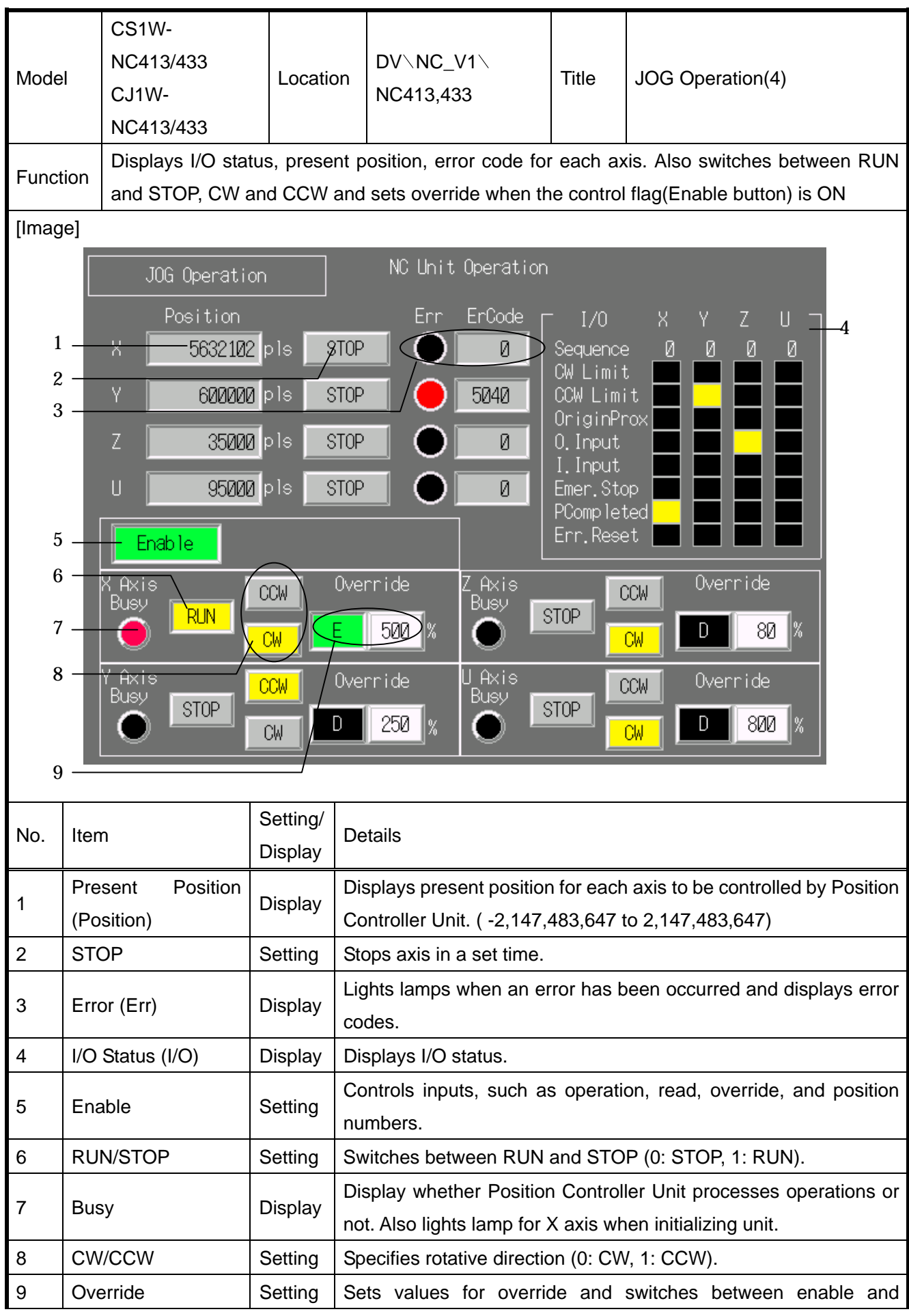

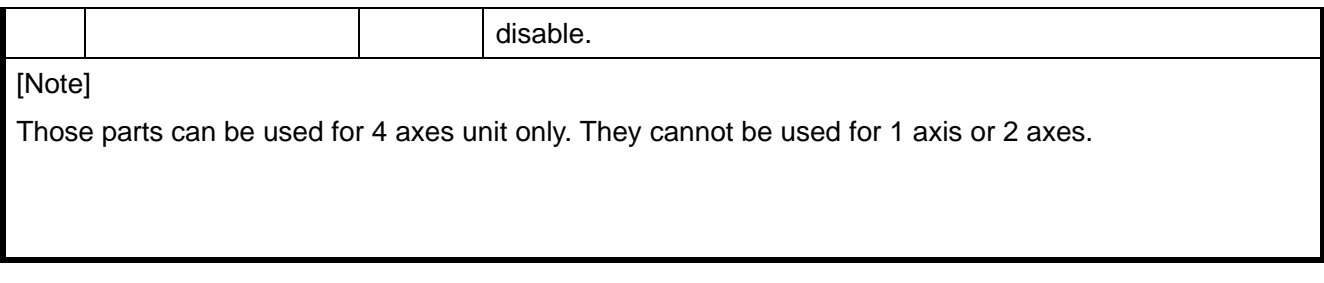

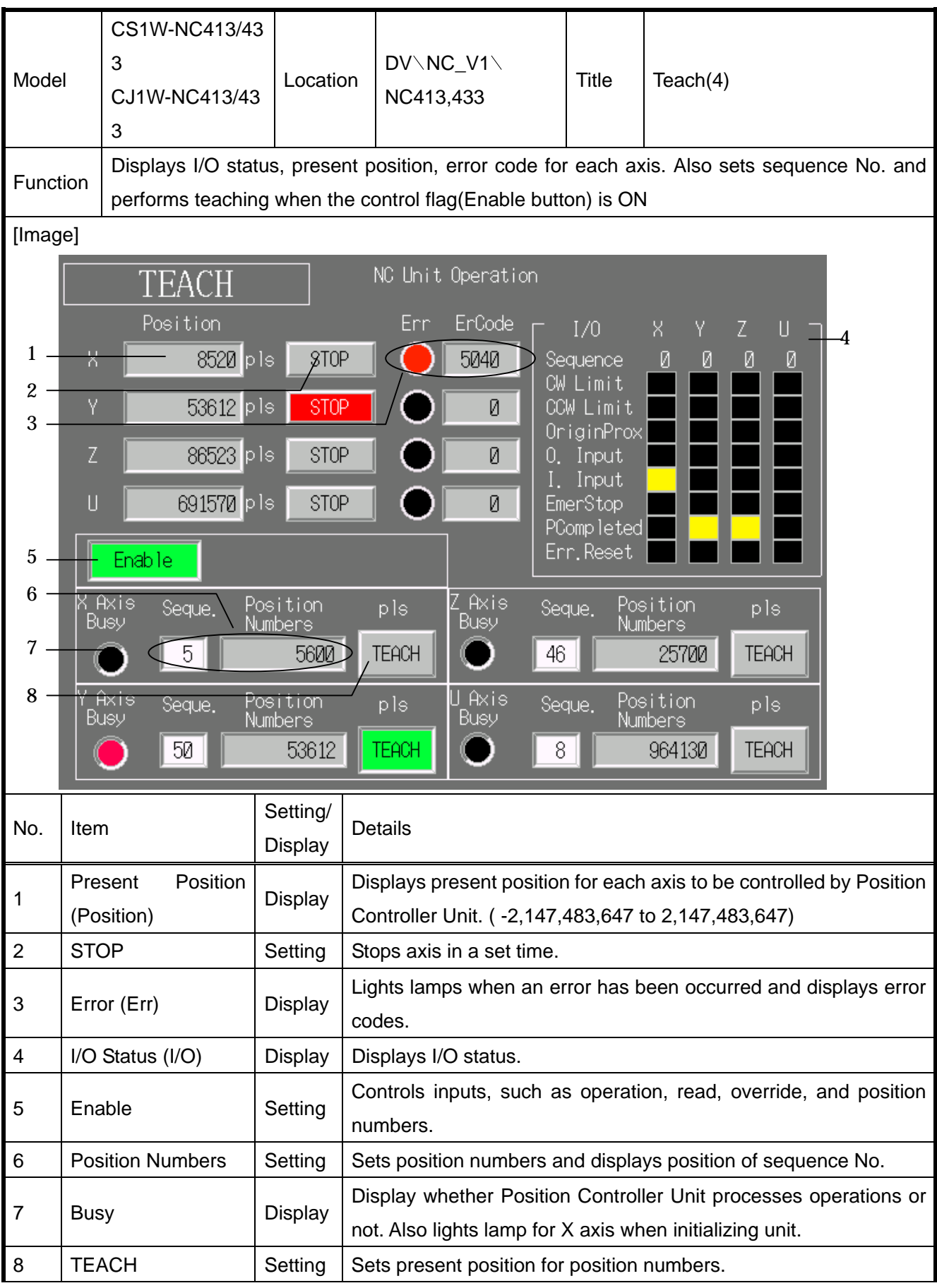

Select *Settings*-*System Setting*-*Initial* tab page in the NS-Designer, click System Memory List button, and check the Basics for the \$SB before using this library.

Do NOT use as an initial screen.

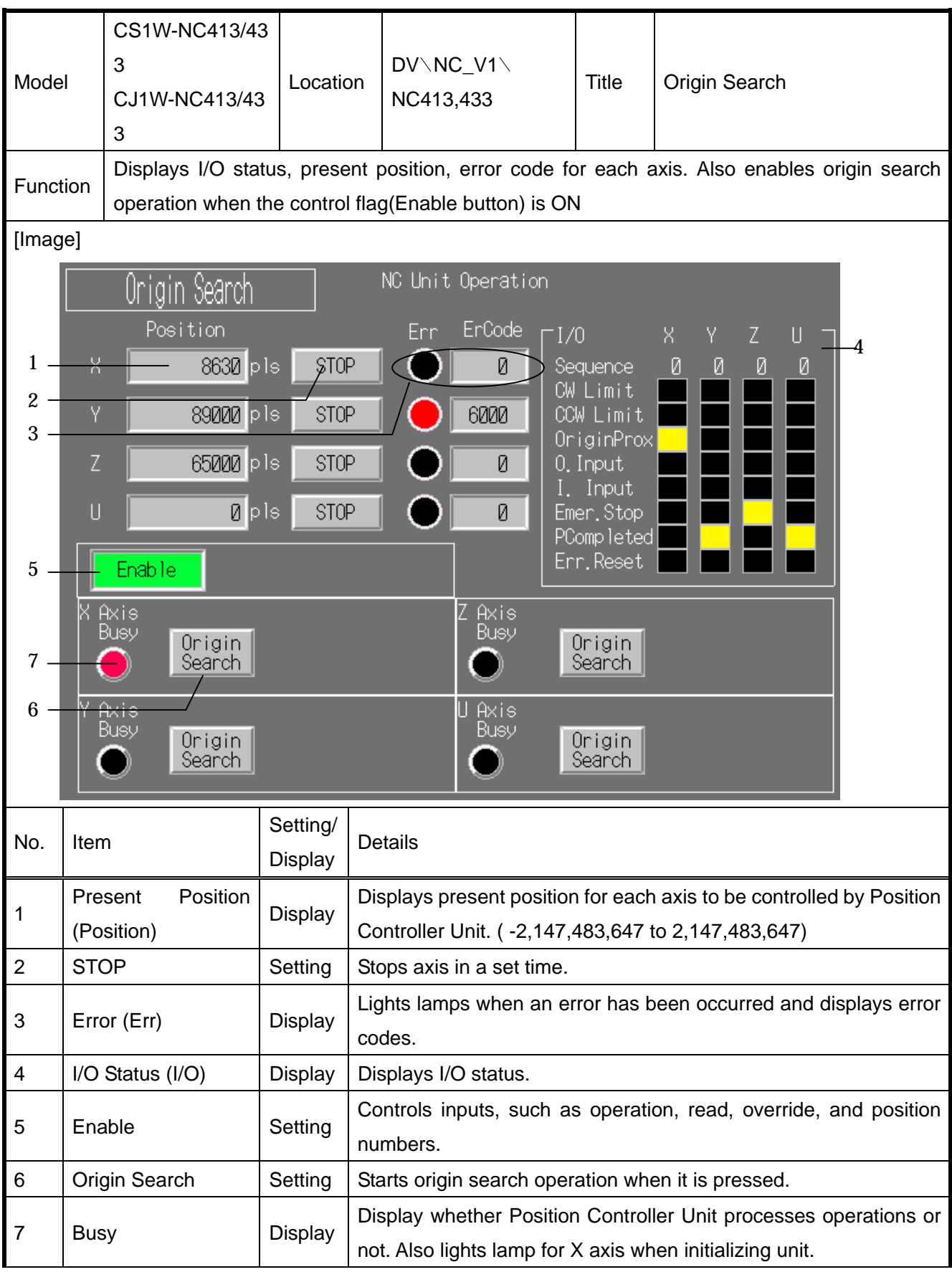

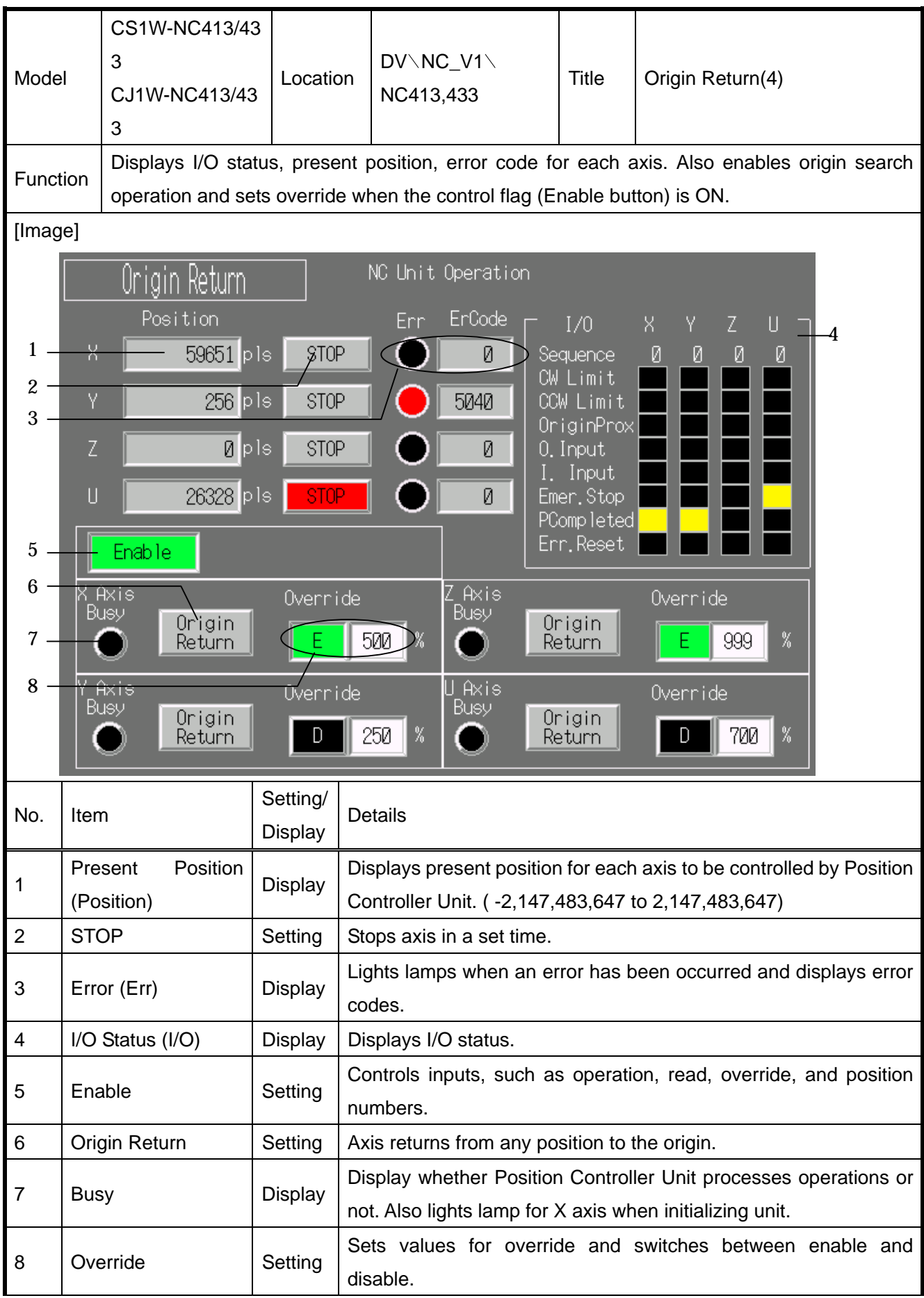

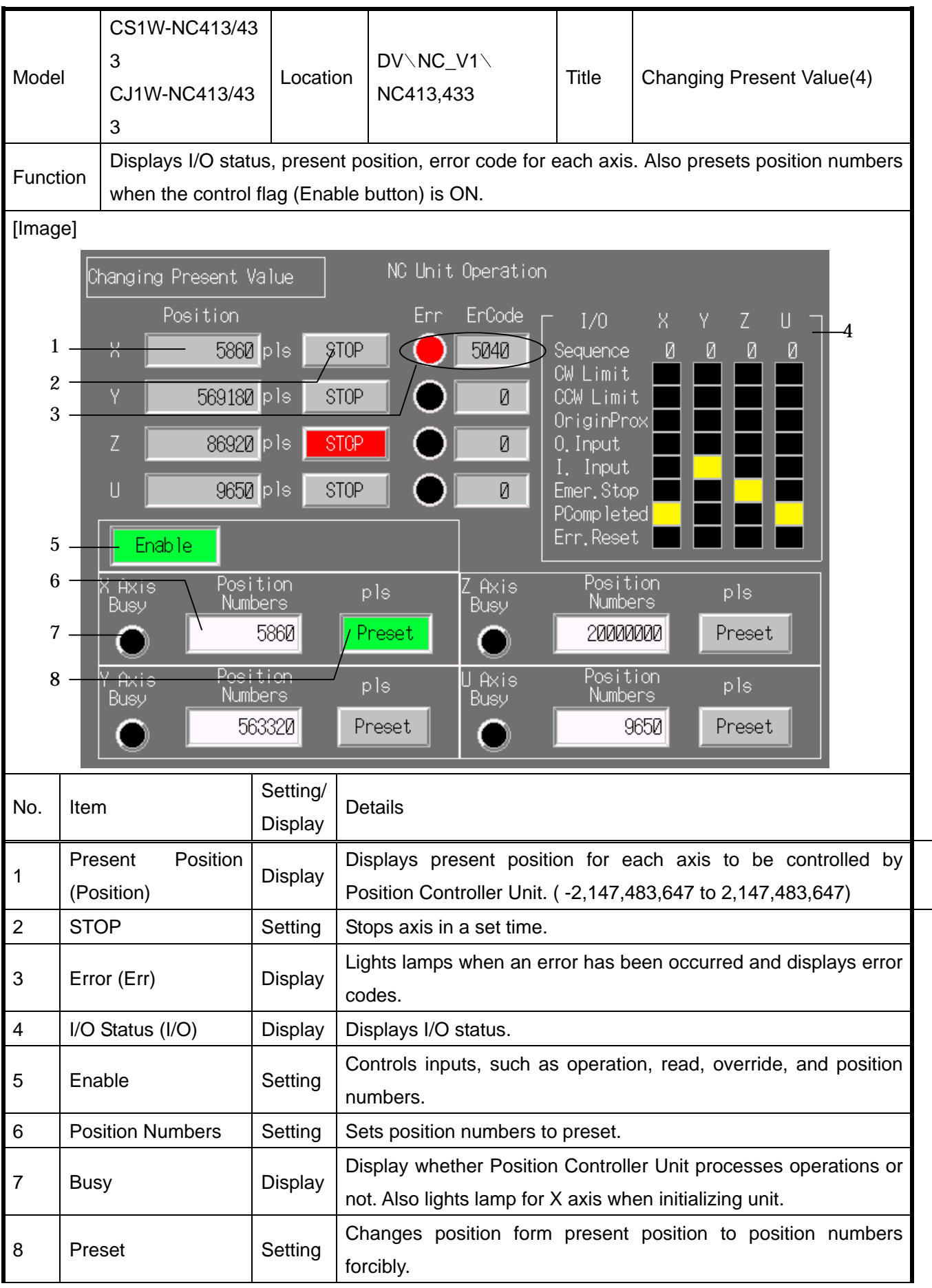

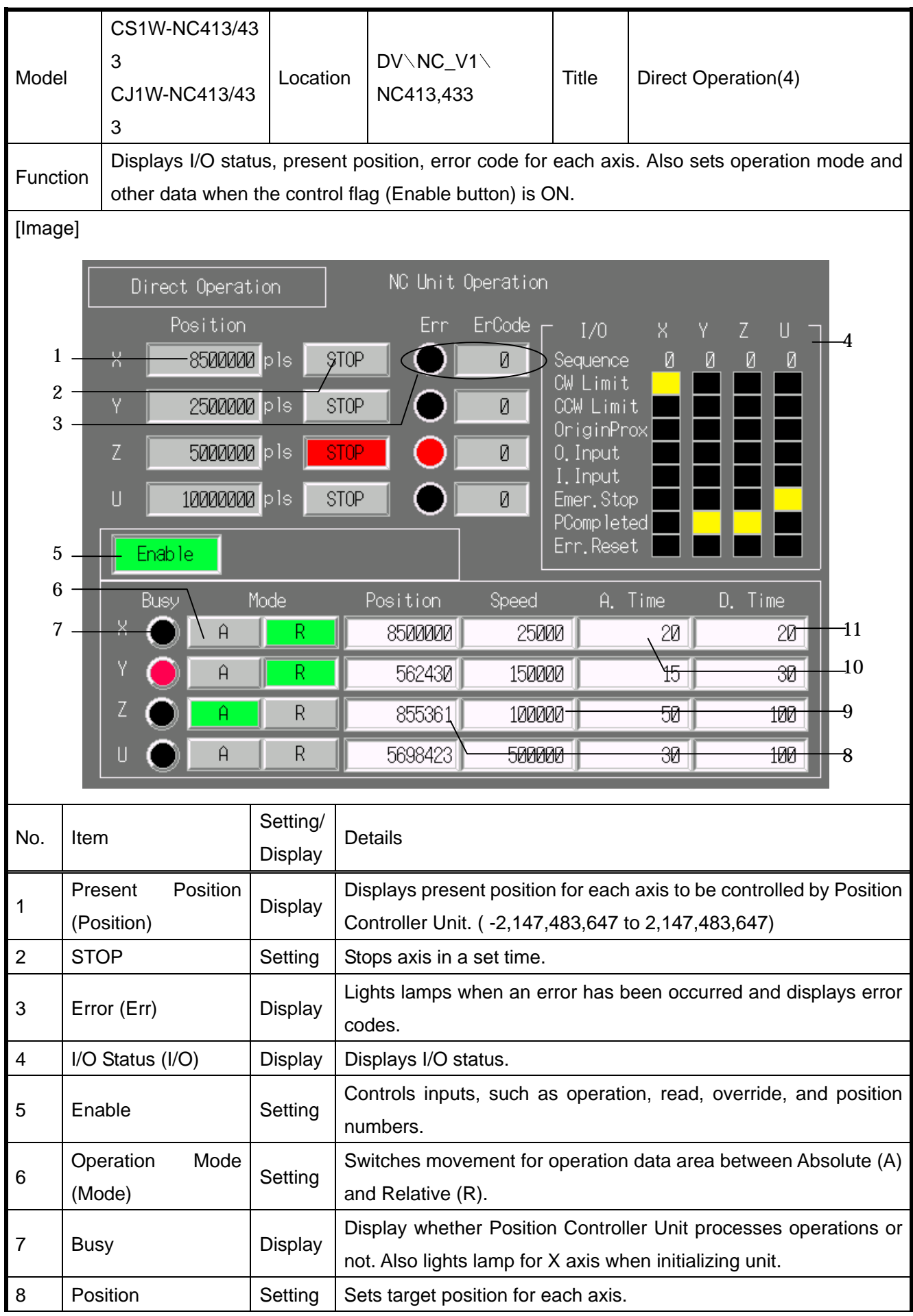

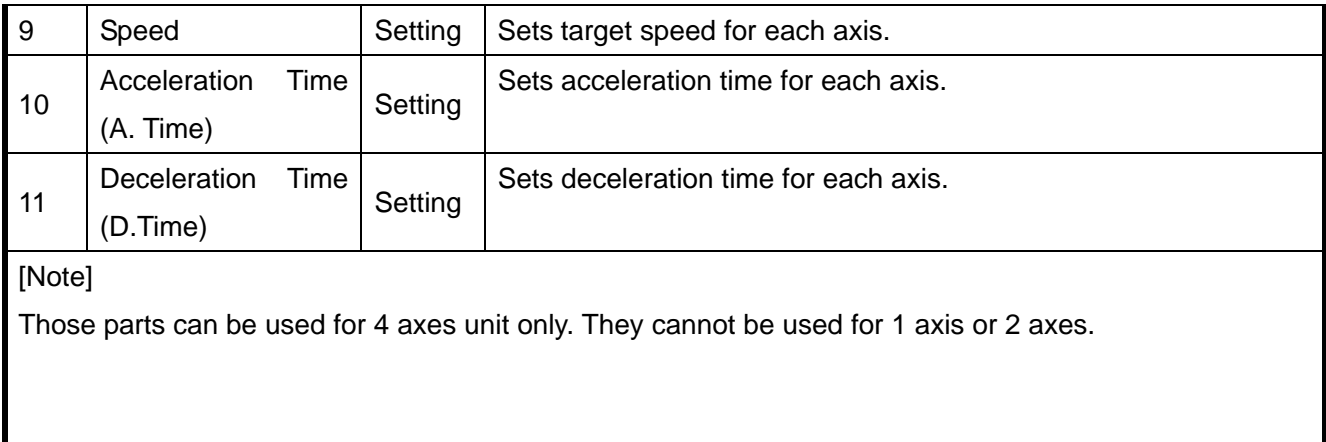

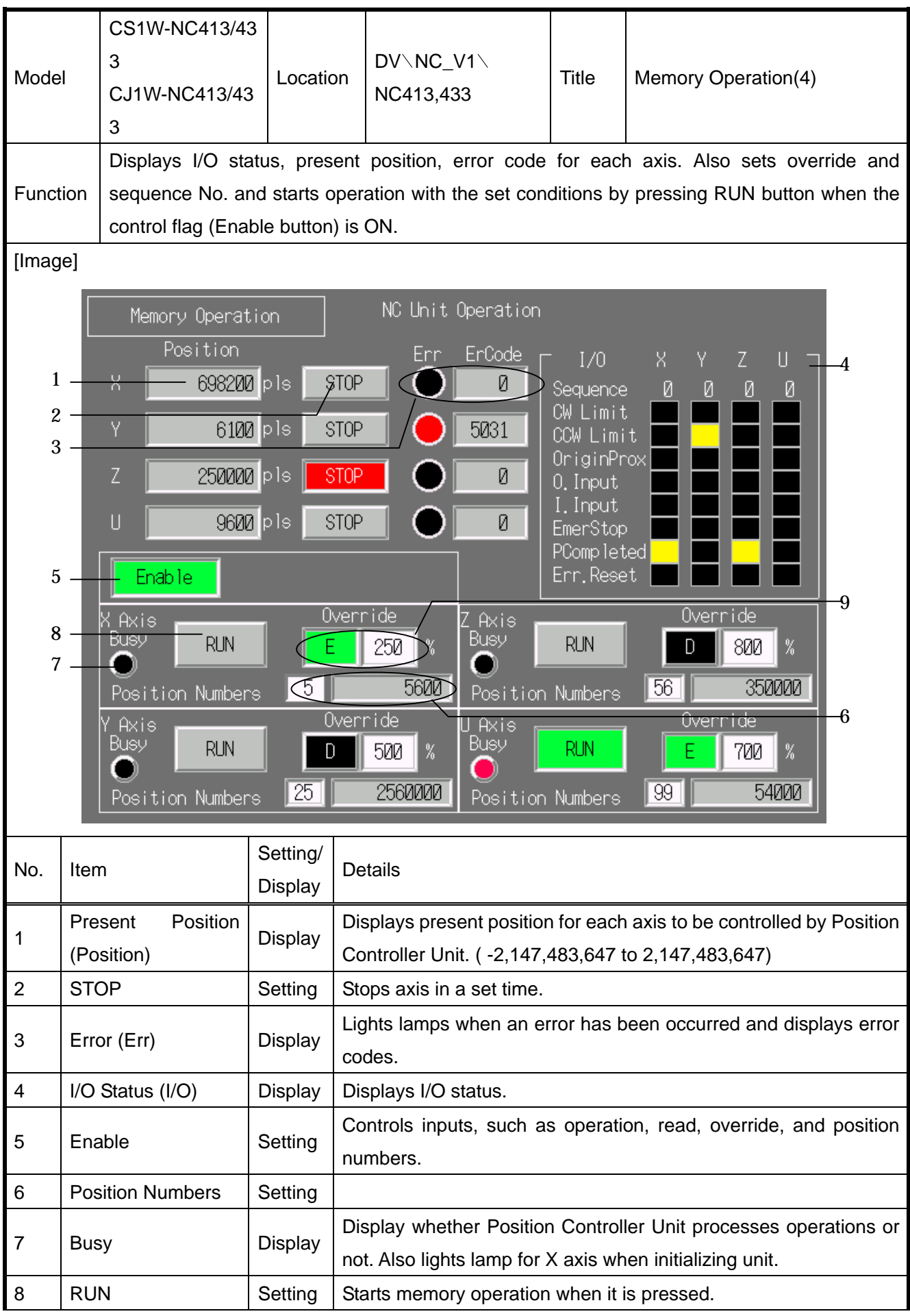

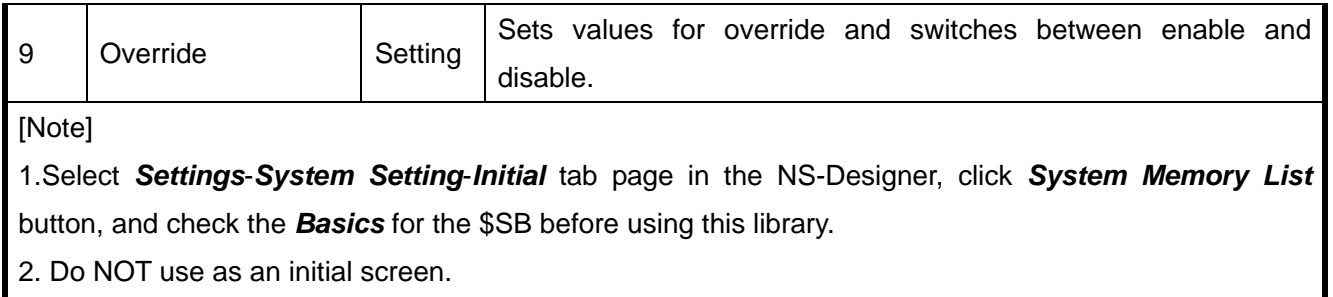

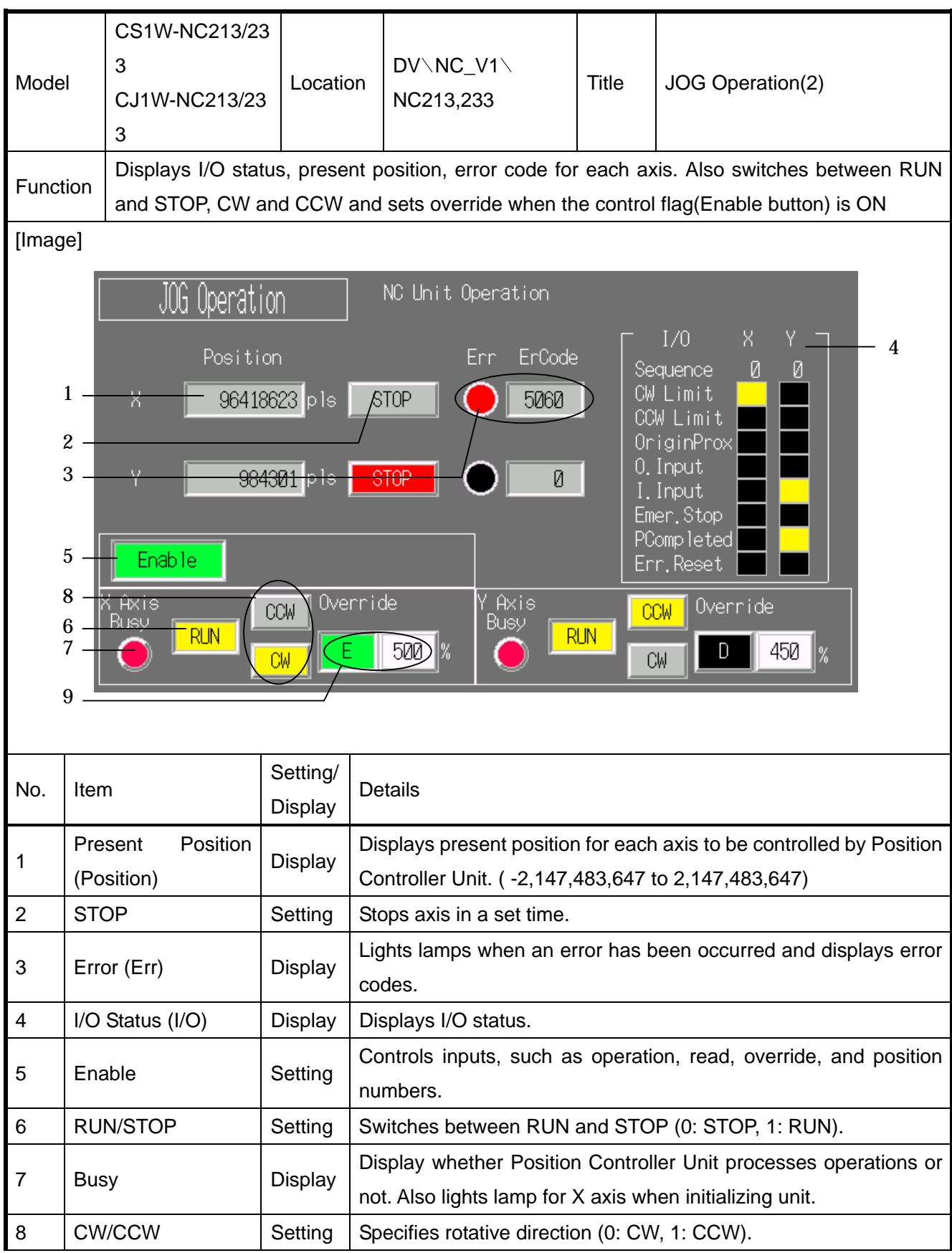

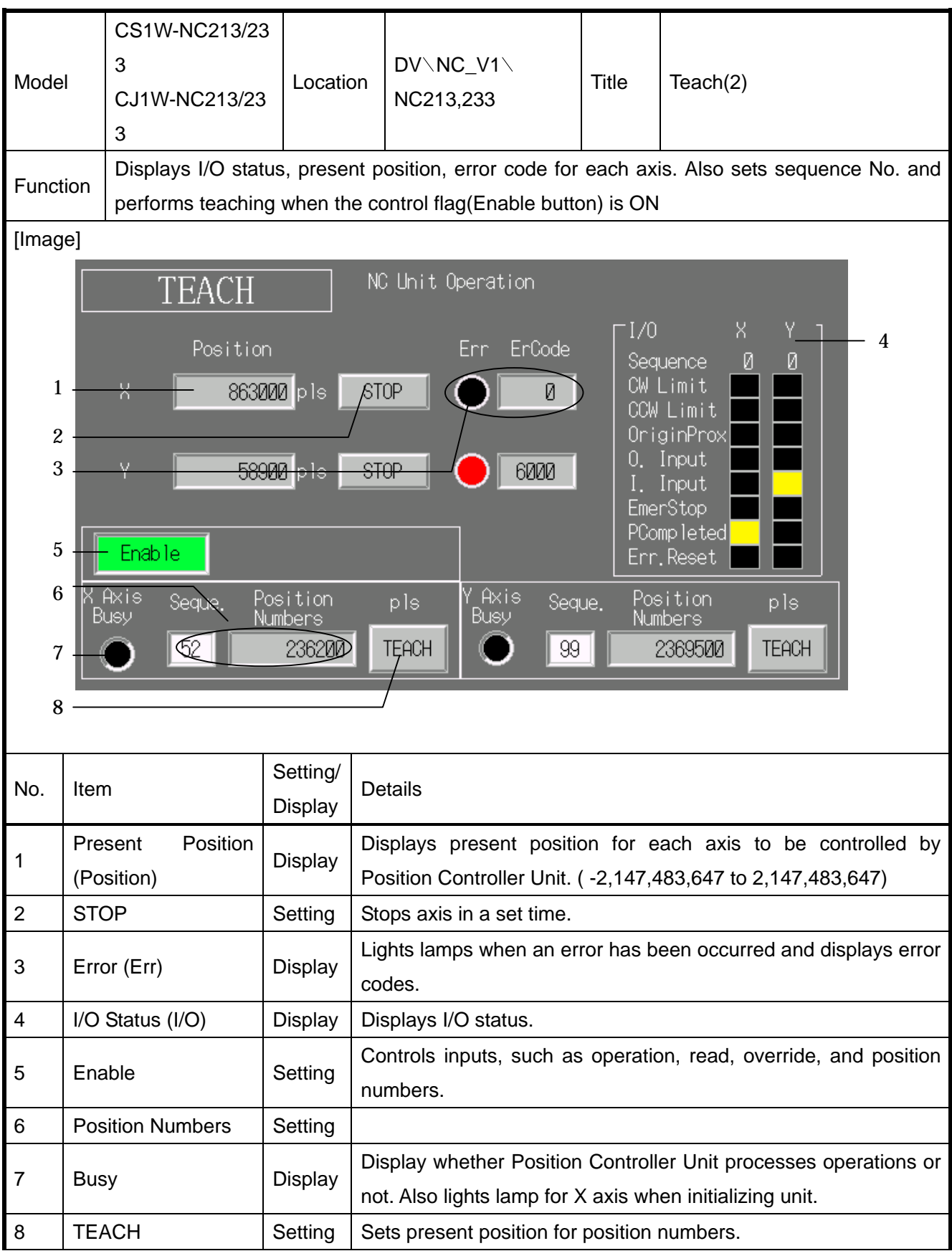

1.Select *Settings*-*System Setting*-*Initial* tab page in the NS-Designer, click *System Memory List* button, and check the *Basics* for the \$SB before using this library.

2. Do NOT use as an initial screen.

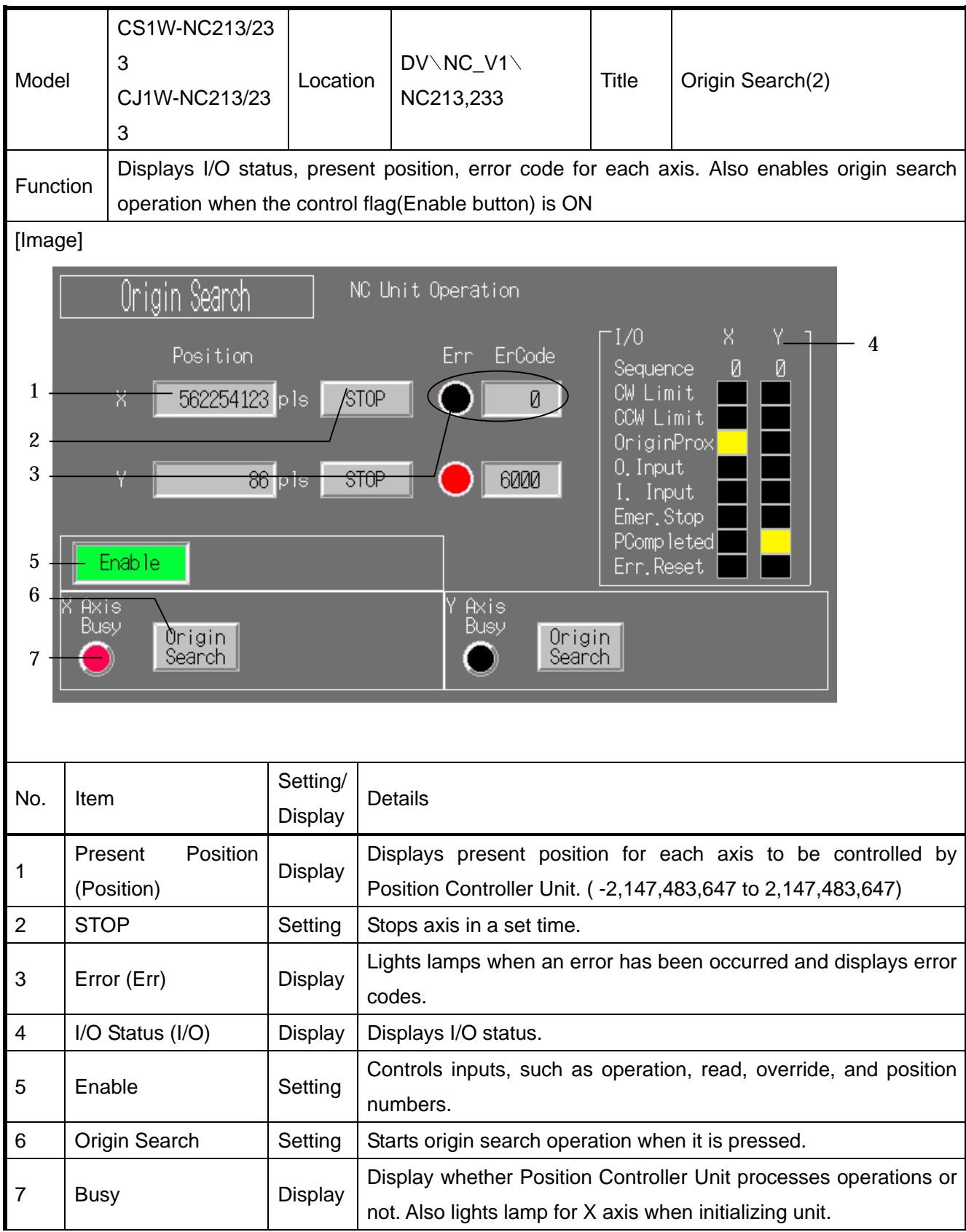

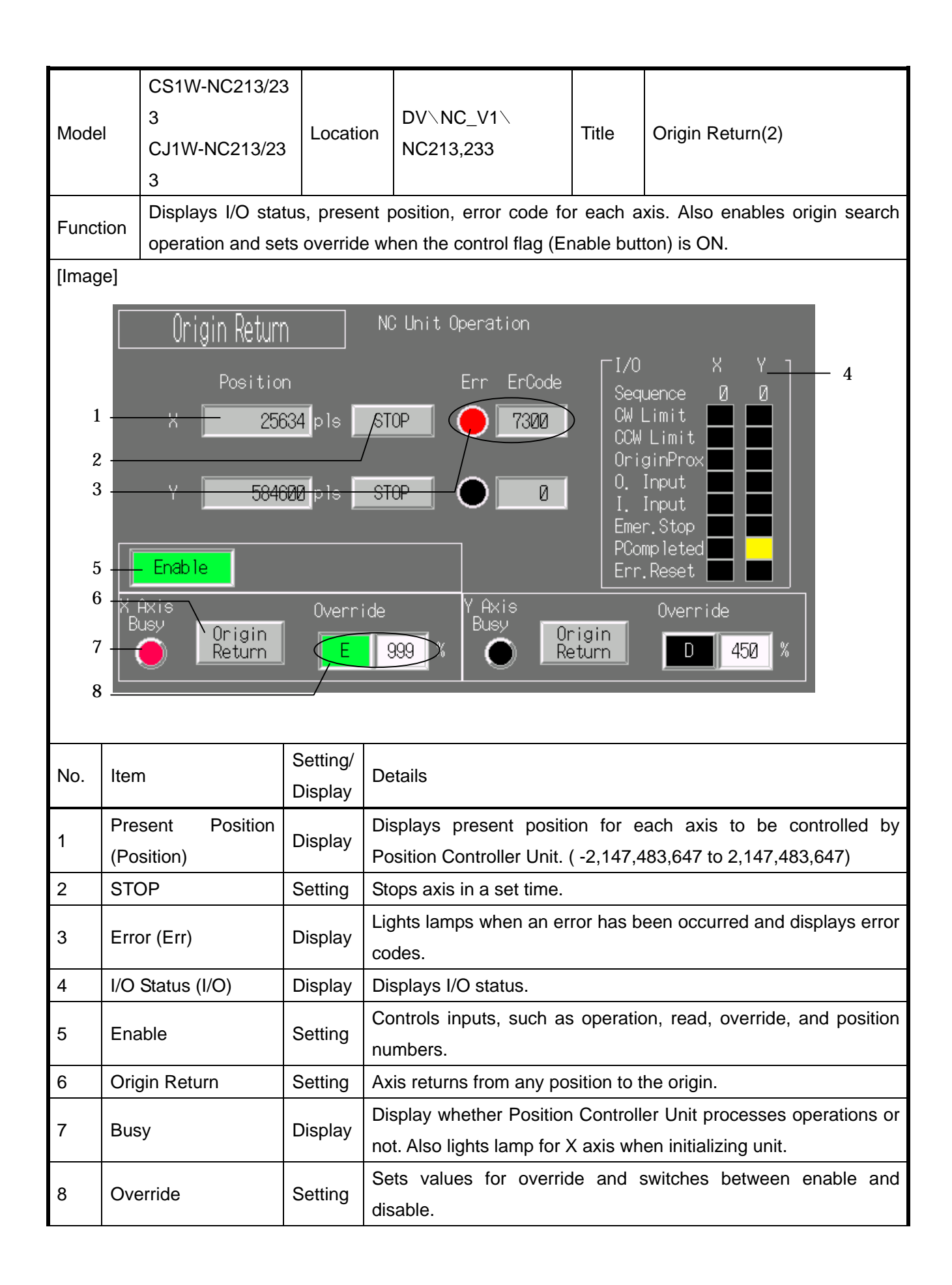

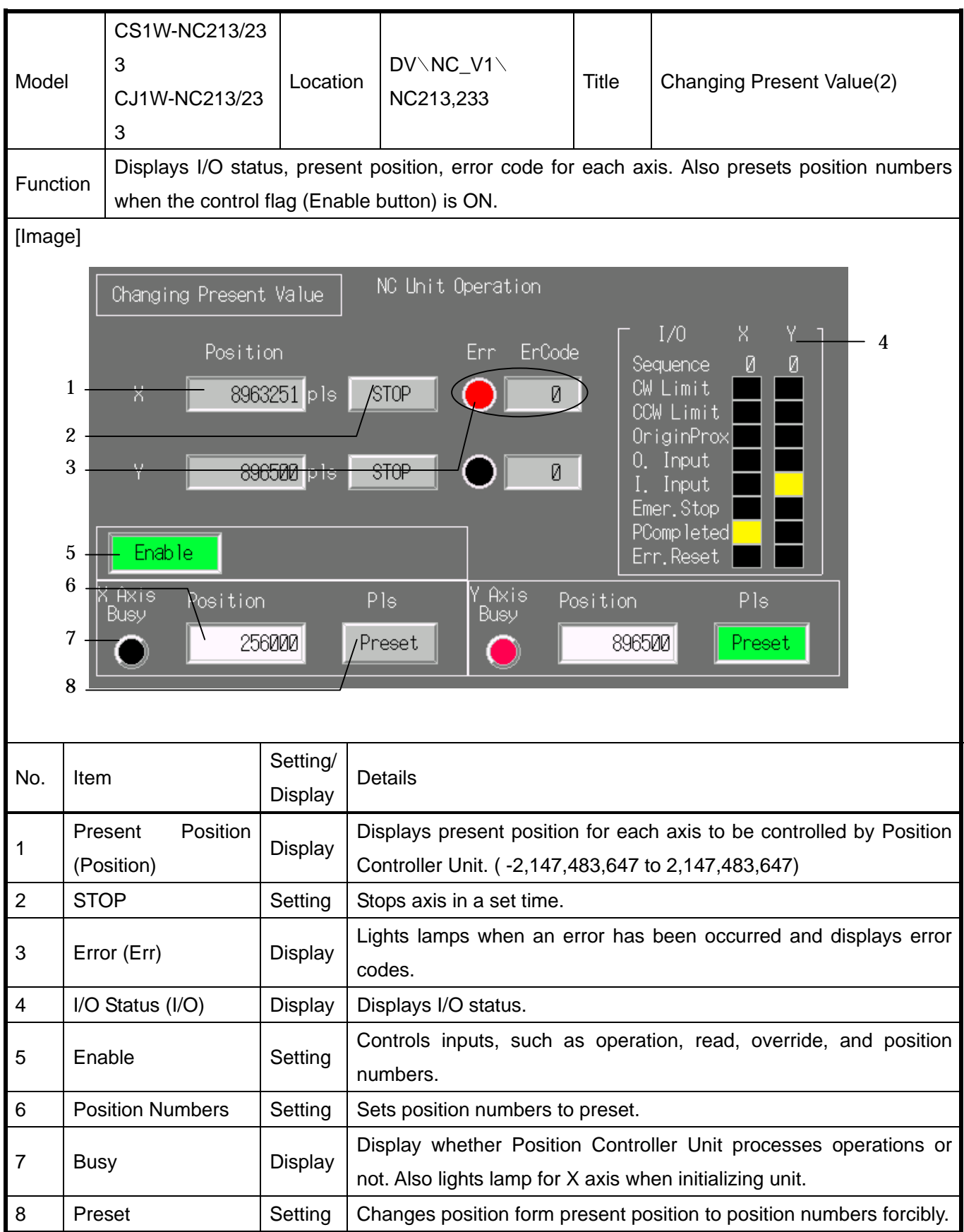

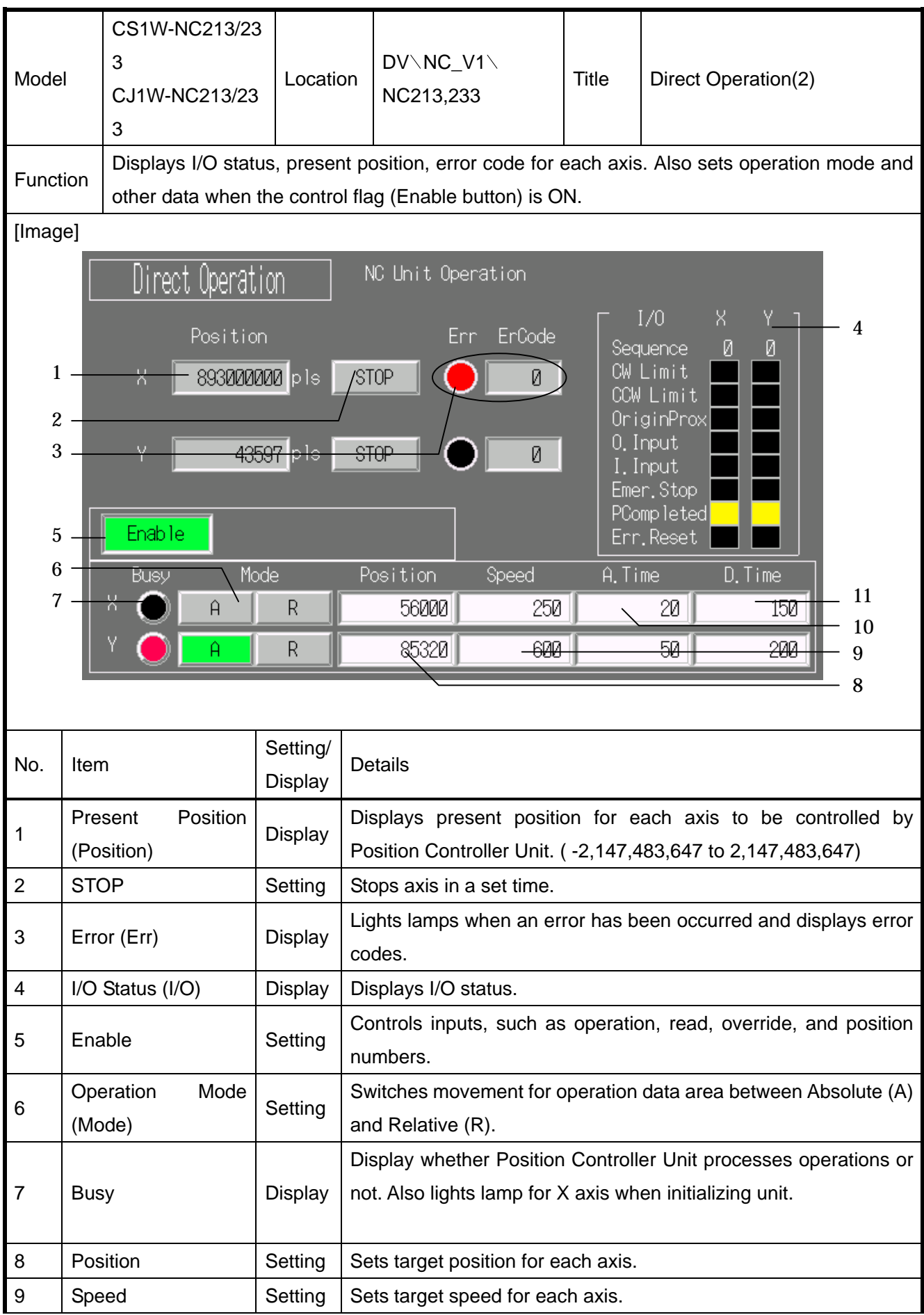

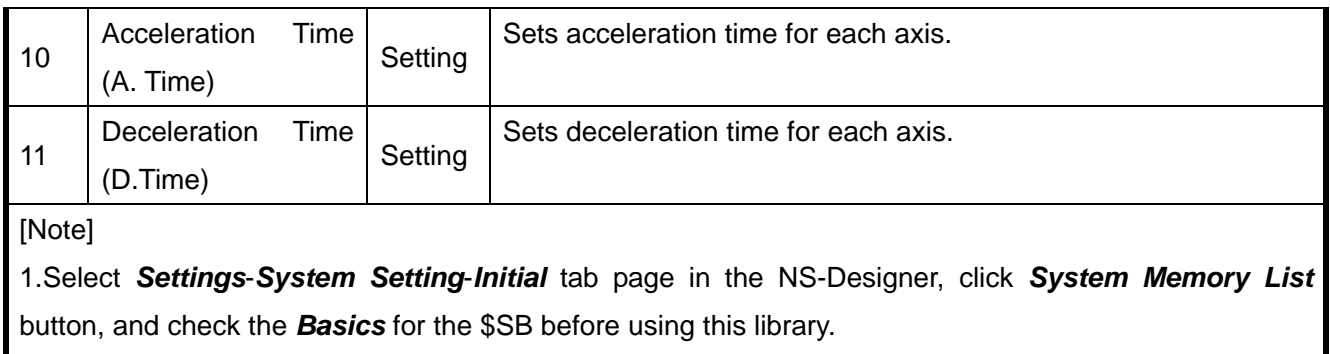

2. Do NOT use as an initial screen.

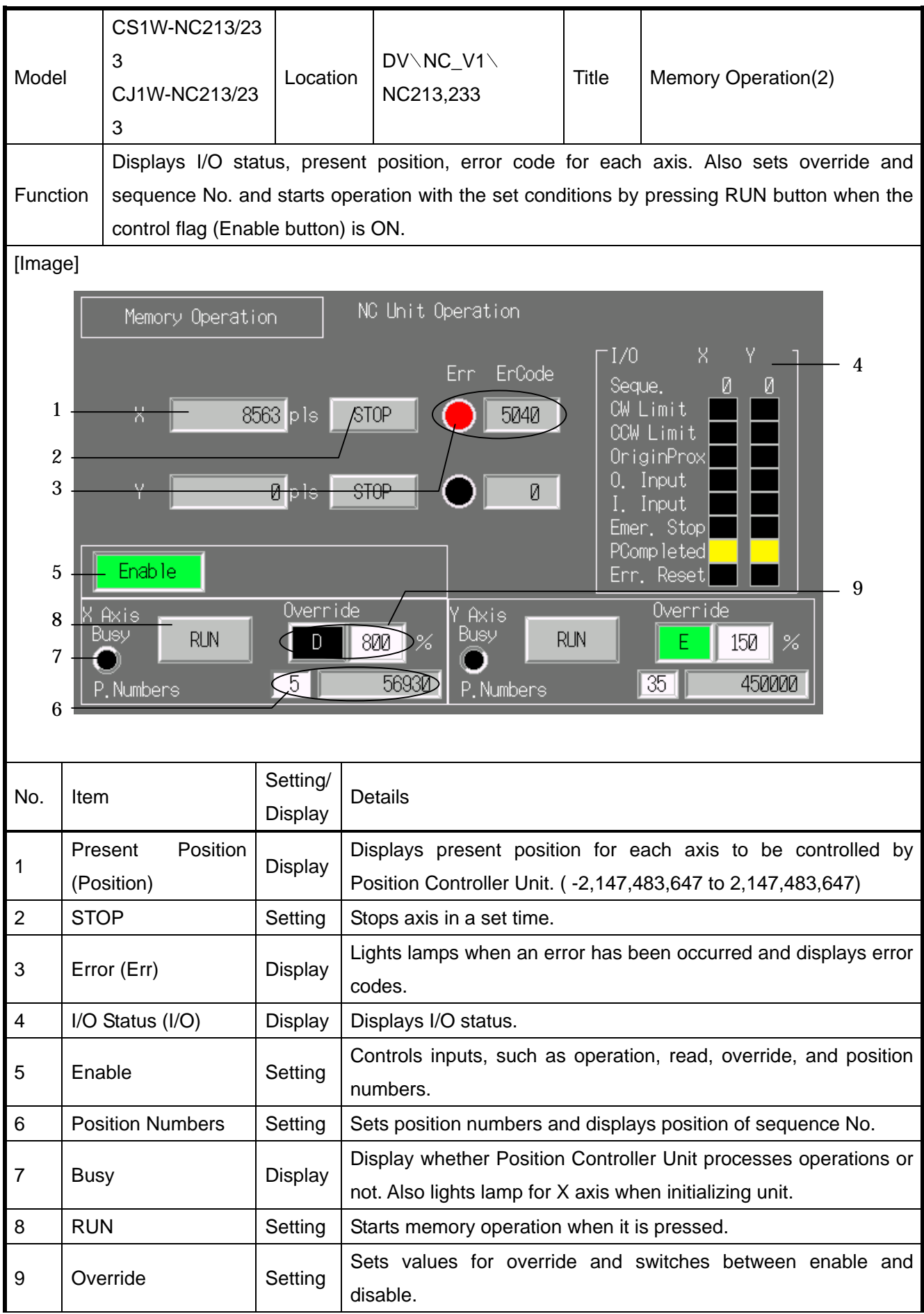

1.Select *Settings*-*System Setting*-*Initial* tab page in the NS-Designer, click *System Memory List* button, and check the *Basics* for the \$SB before using this library.

2. Do NOT use as an initial screen.

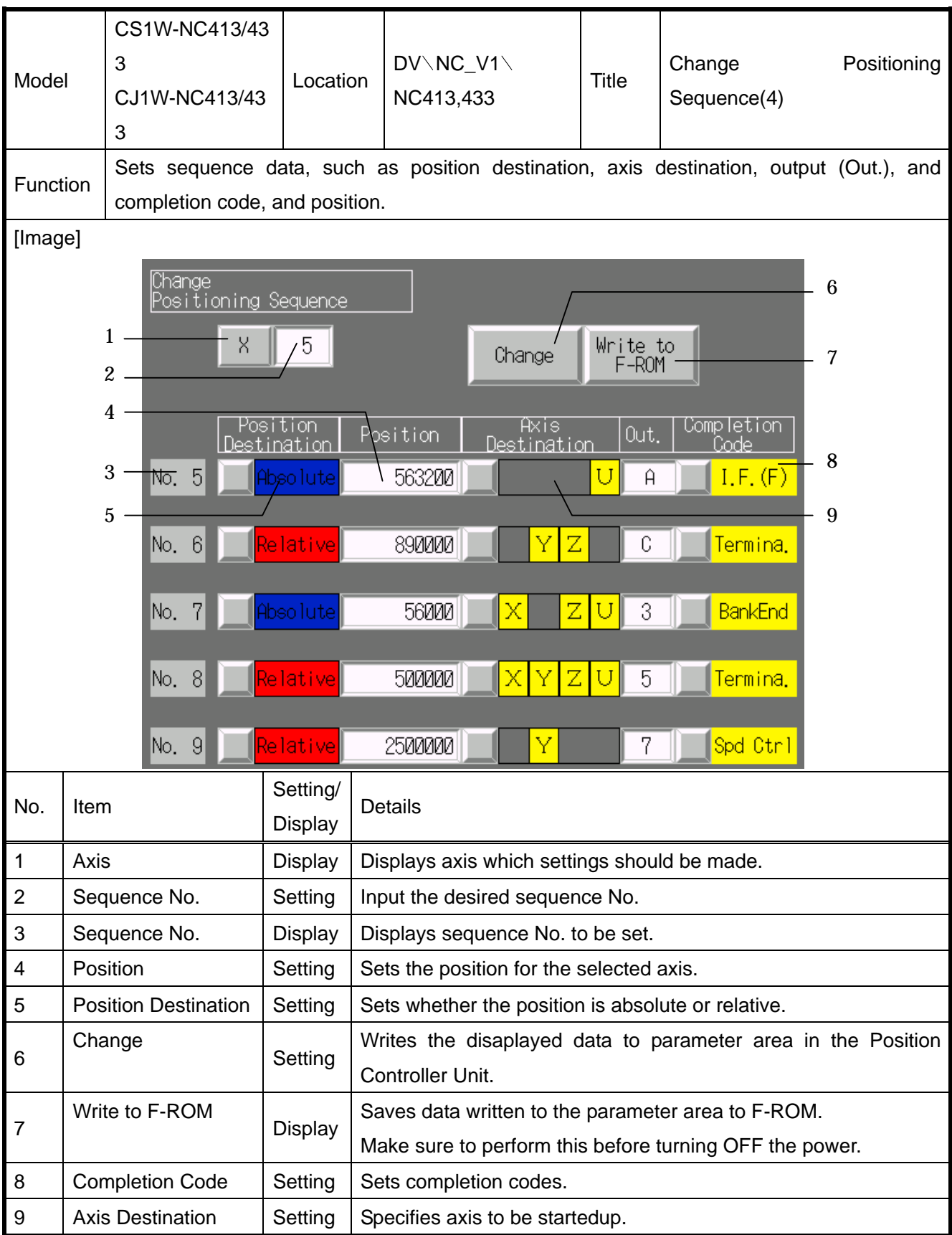

1.Select *Settings*-*System Setting*-*Initial* tab page in the NS-Designer, click *System Memory List* button, and check the *Basics* for the \$SB before using this library.

2. When changing sequence No., press **Change** button and write it to parameter area. Unless the sequence No. is written to the parameter area, data will NOT be saved.

3. Unless F-ROM button is pressed, data will be deleted before turning OFF the power. Data to be saved in the Position Controller Unit by pressing the Write to F-ROM button is sata saved in the parameter area of PLC, NOT displaying on the screen.

4. Do NOT use as an initial screen.

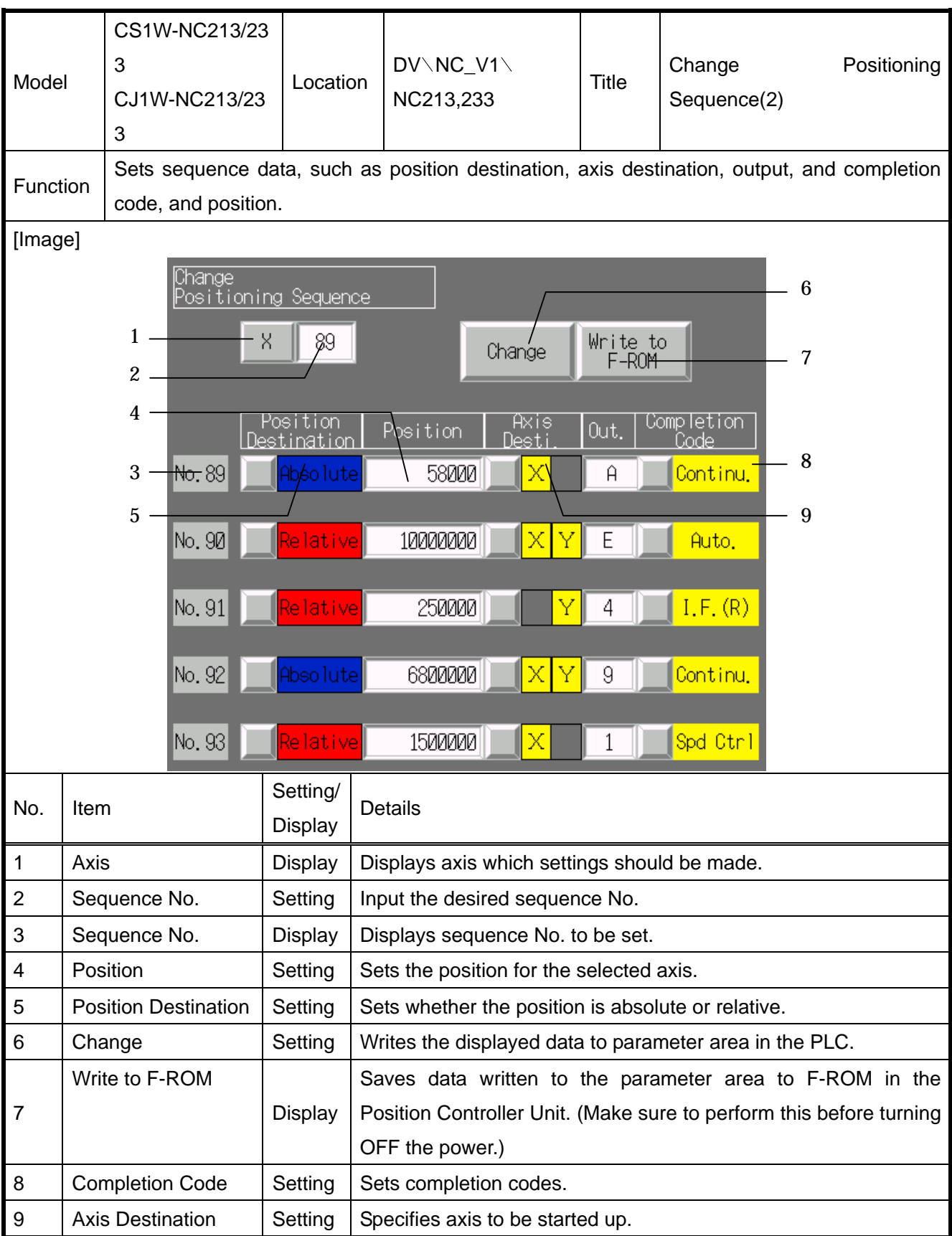

1.Select *Settings*-*System Setting*-*Initial* tab page in the NS-Designer, click *System Memory List* button, and check the *Basics* for the \$SB before using this library.

2. When changing sequence No., press **Change** button and write it to parameter area. Unless the sequence No. is written to the parameter area, data will NOT be saved.

3. Unless F-ROM button is pressed, data will be deleted before turning OFF the power. Data to be saved in the Position Controller Unit by pressing the Write to F-ROM button is data saved in the parameter area of PLC NOT displaying on the screen.

4. Do NOT use as an initial screen.

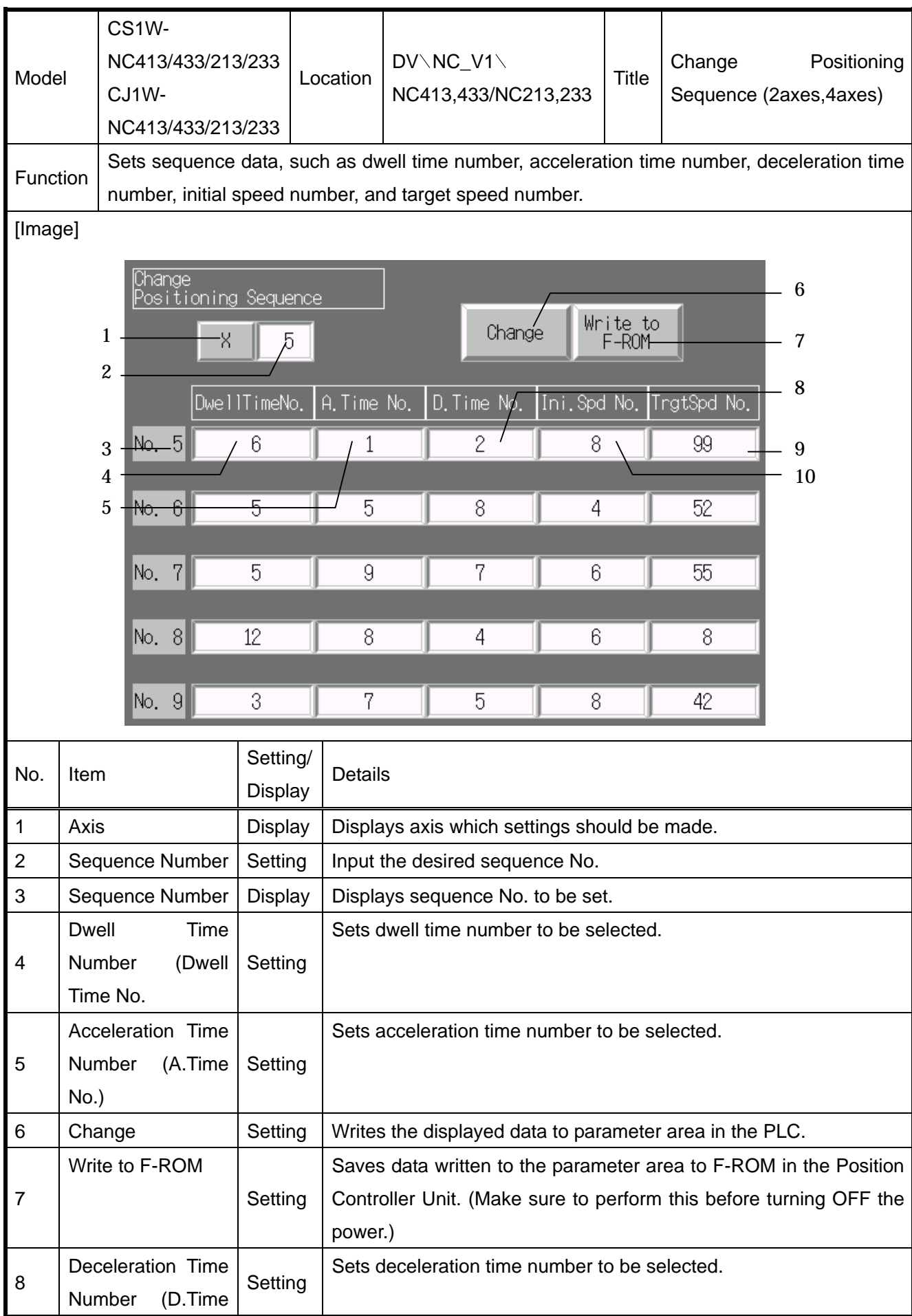

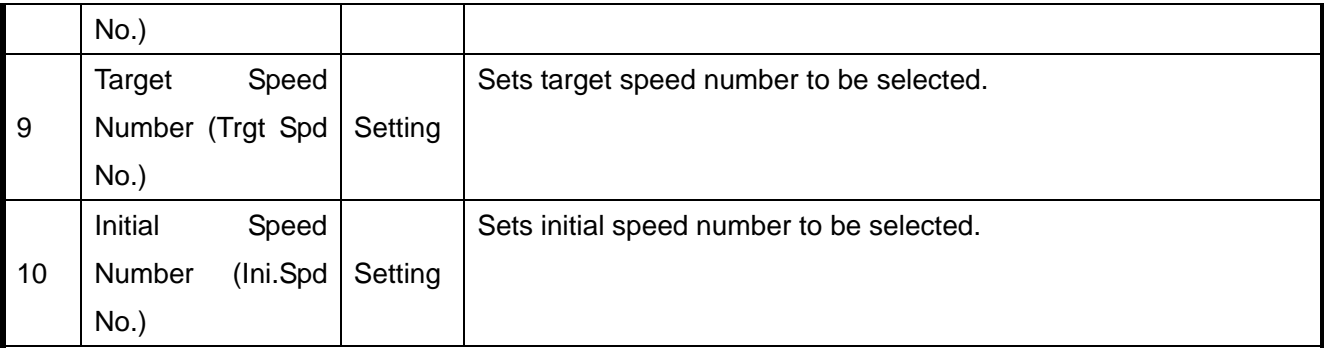

1.Select *Settings*-*System Setting*-*Initial* tab page in the NS-Designer, click *System Memory List* button, and check the *Basics* for the \$SB before using this library.

2. When changing sequence No., press **Change** button and write it to parameter area. Unless the sequence No. is written to the parameter area, data will NOT be saved.

3. Unless F-ROM button is pressed, data will be deleted before turning OFF the power. Data to be saved in the Position Controller Unit by pressing the Write to F-ROM button is data saved in the parameter area of PLC NOT displaying on the screen.

4. Do NOT use as an initial screen.

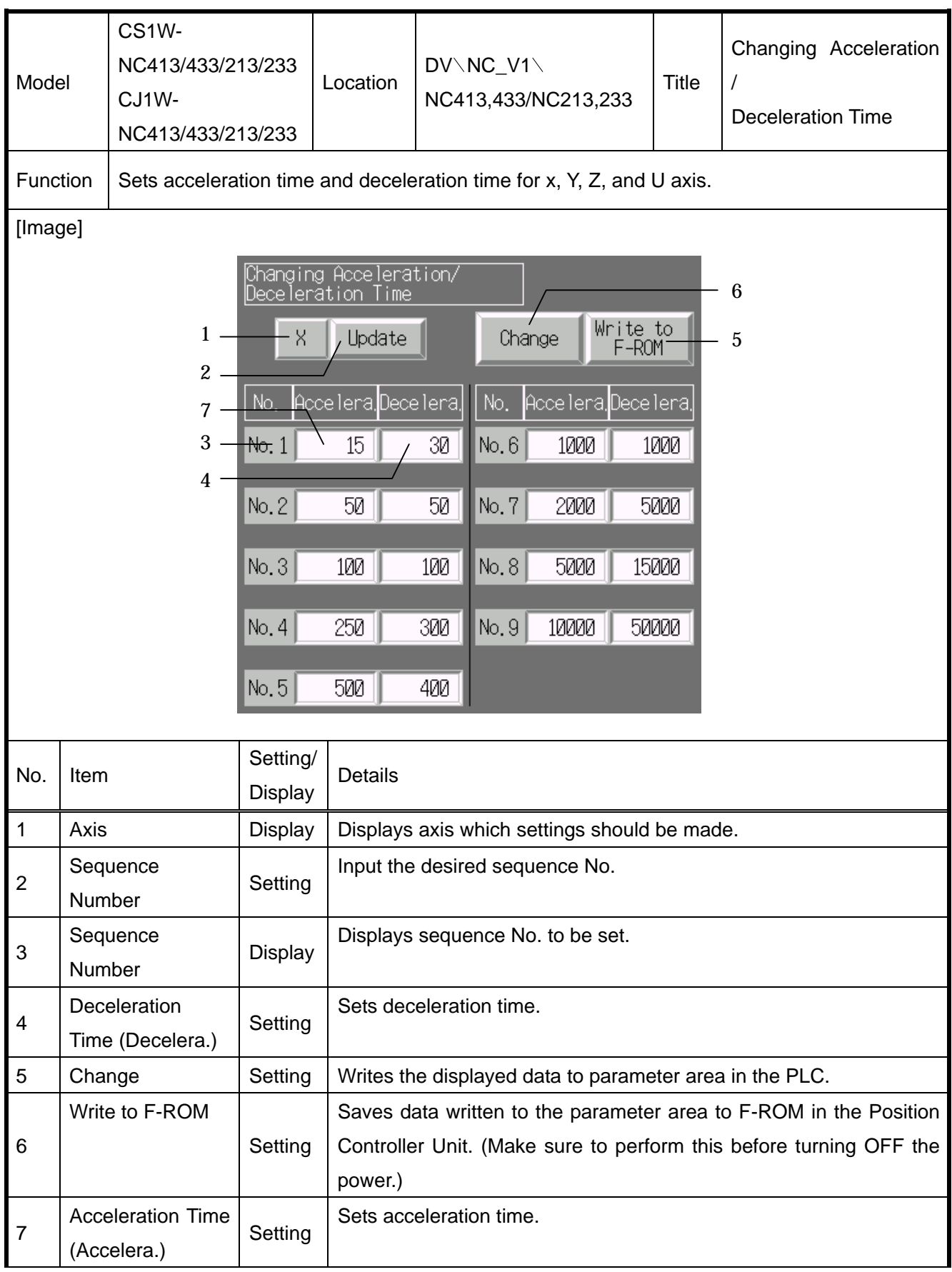
## [Note]

1.Select *Settings*-*System Setting*-*Initial* tab page in the NS-Designer, click *System Memory List* button, and check the *Basics* for the \$SB before using this library.

2. When changing sequence No., press **Change** button and write it to parameter area. Unless the sequence No. is written to the parameter area, data will NOT be saved.

3. Unless F-ROM button is pressed, data will be deleted before turning OFF the power. Data to be saved in the Position Controller Unit by pressing the Write to F-ROM button is data saved in the parameter area of PLC NOT displaying on the screen.

4. Do NOT use as an initial screen.

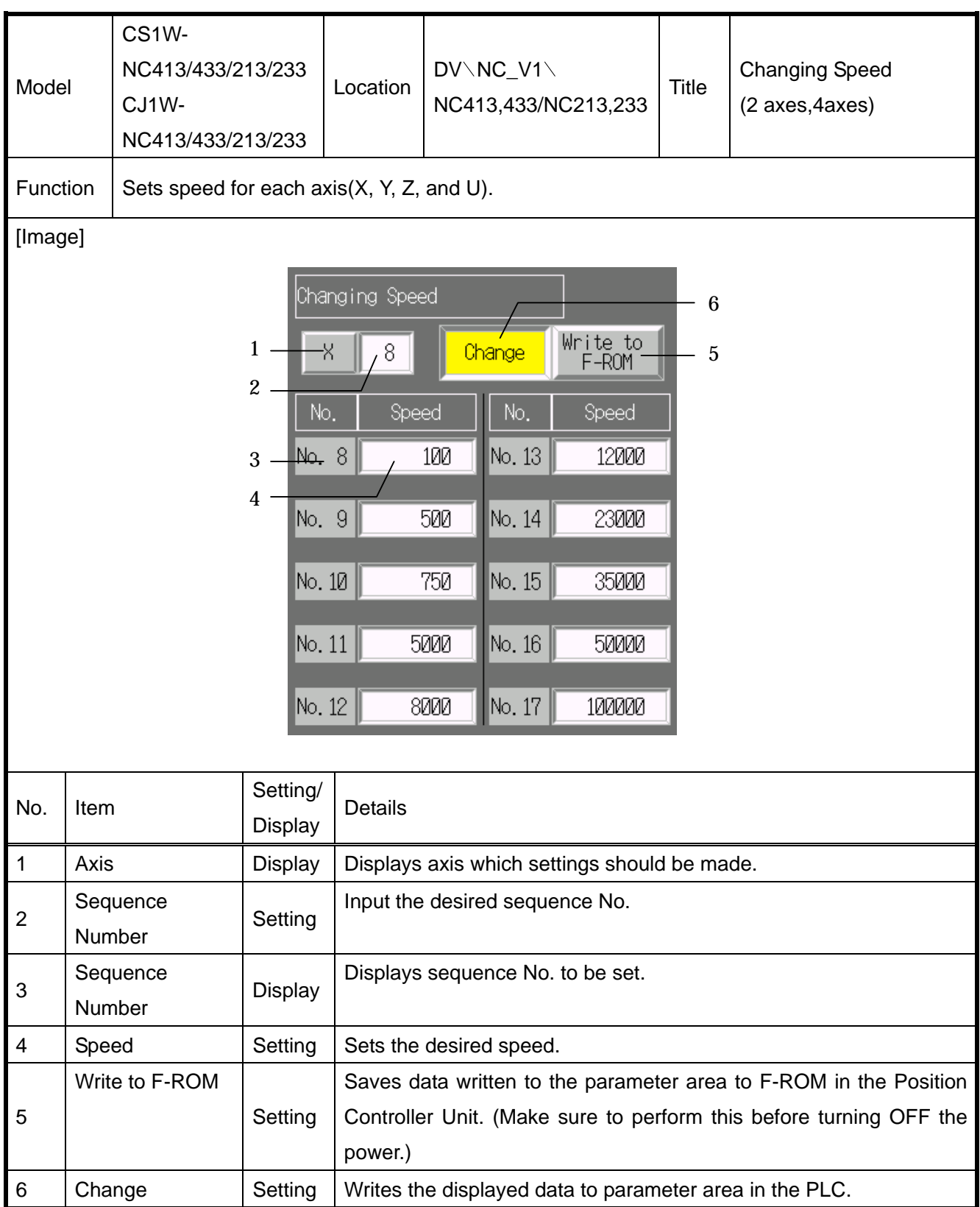

## [Note]

1.Select *Settings*-*System Setting*-*Initial* tab page in the NS-Designer, click *System Memory List* button, and check the *Basics* for the \$SB before using this library.

2. When changing sequence No., press **Change** button and write it to parameter area. Unless the sequence No. is written to the parameter area, data will NOT be saved.

3. Unless F-ROM button is pressed, data will be deleted before turning OFF the power. Data to be saved in the Position Controller Unit by pressing the Write to F-ROM button is data saved in the parameter area of PLC NOT displaying on the screen.

4. Do NOT use as an initial screen.

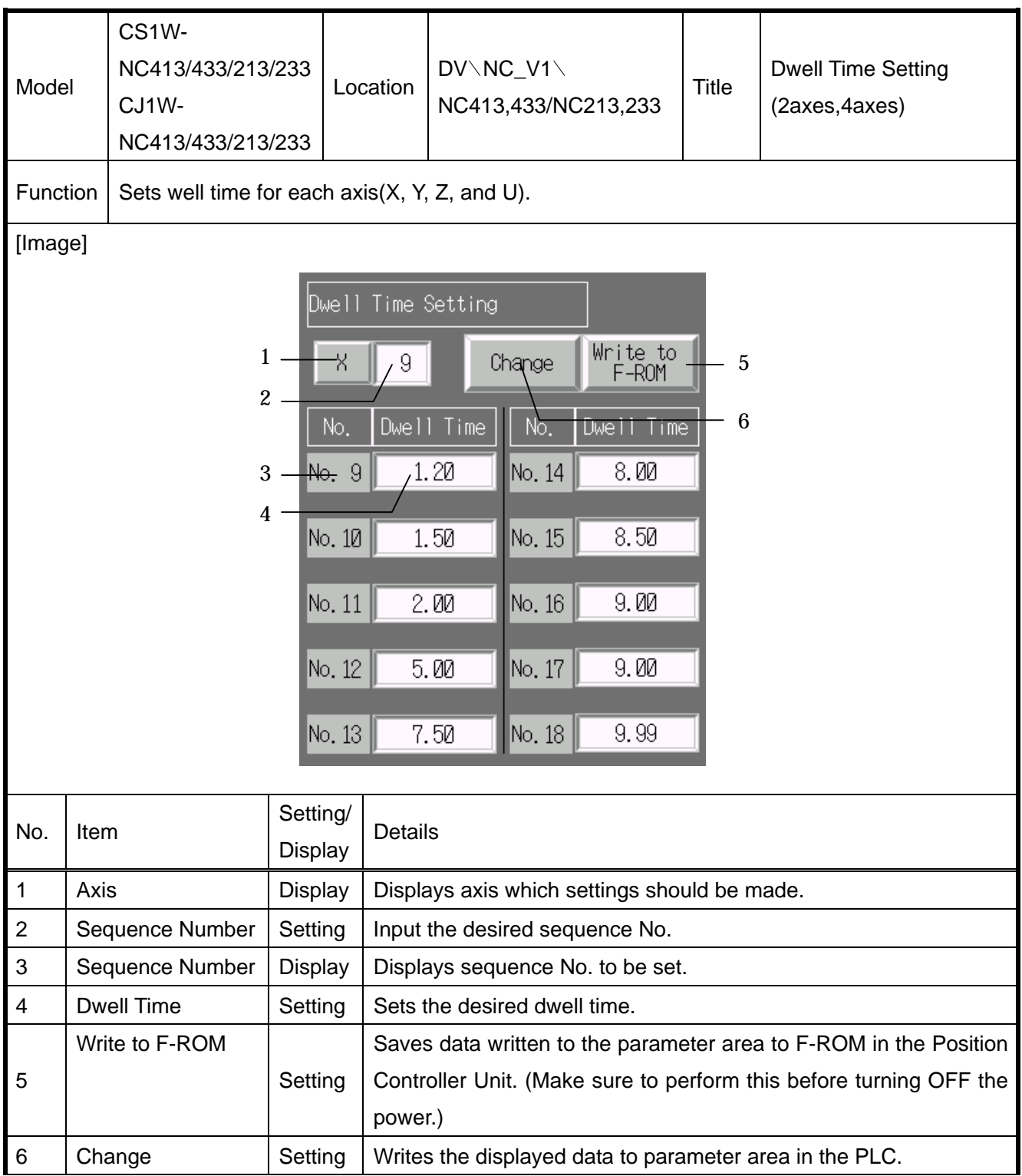

## [Note]

1.Select *Settings*-*System Setting*-*Initial* tab page in the NS-Designer, click *System Memory List* button, and check the *Basics* for the \$SB before using this library.

2. When changing sequence No., press **Change** button and write it to parameter area. Unless the sequence No. is written to the parameter area, data will NOT be saved.

3. Unless F-ROM button is pressed, data will be deleted before turning OFF the power. Data to be saved in the Position Controller Unit by pressing the Write to F-ROM button is data saved in the parameter area of PLC NOT displaying on the screen.

4. Do NOT use as an initial screen.